# **Manual QuarkClinic Administrativo/Financeiro**

Acesso a [Plataforma](#page-1-0)

[Quadro](#page-1-1) Visão Geral

Estarão dispostos:

- 3. Acesso às [configurações](#page-2-0)
- 3.1 Configuração [Agendamento](#page-4-0)
- 3.2 [Configuração](#page-7-0) Atendimento
- 3.3 [Configuração](#page-8-0) dos Caixas
- 3.4 [Configuração](#page-9-0) da Fila de Espera
- 3.6 Configuração dos [Exames/Laudos](#page-10-0)
- 3.7 [Configuração](#page-10-1) Paciente
- 3.8 [Configuração](#page-13-0) do Financeiro
- 3.9 [Configuração](#page-17-0) Plano de Saúde
- 3.10 [Configuração](#page-18-0) de Guia de consulta
- 3.12 [Configuração](#page-18-1) Módulo Medicina do Trabalho
- 3.13 Configurações de [Convênios/Especialidade](#page-19-0) Atendidas
- 3.14 Configurações de [Especialidades](#page-21-0) e Convênios
- 3. 15 [Configurações](#page-21-1) de Fichas de Atendimentos
- 4. Convênios e [Especialidades](#page-23-0)
- 5. Cadastro de [Profissionais](#page-25-0) de Saúde
- 6. [Cadastro](#page-26-0) de Usuários
- 7. Cadastro de [Procedimentos](#page-29-0)
- 8. Configuração do Valor do [Procedimento](#page-32-0)
- 9. [Configuração](#page-34-0) do Repasse do Profissional
- 10. [Cadastro/Edição](#page-36-0) de Contas
- 11. Cadastro das condições de [Recebimentos](#page-38-0)
- 12. [Configuração](#page-40-0) de agendas
- 13. [Relatórios](#page-44-0)
- 14. Relatório de Consulta geral de [atendimentos](#page-45-0)
- 15. Relatório de Mapa geral de [Ocupação](#page-49-0)

16. Relatório de [Movimentação](#page-51-0) Diária

17. Relatório de [Faturamento](#page-53-0) Resumido

## <span id="page-1-0"></span>**1. Acesso a Plataforma**

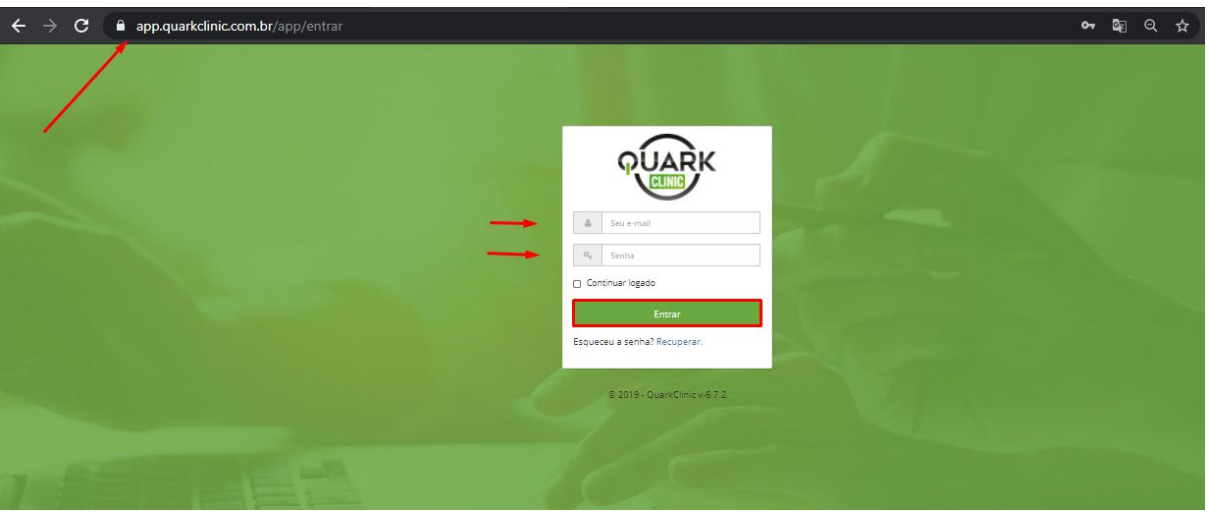

Digite em seu navegador (Google Chrome, Mozilla Firefox, Safari e etc.) este link: <https://app.quarkclinic.com.br/app/entrar> e após, digite seu e-mail de acesso e senha para clicar em entrar.

# <span id="page-1-1"></span>**2. Quadro Visão Geral**

Assim que houver o acesso, este será o ambiente que você visualizará com os menus de acesso ao lado esquerdo e ao final dele temos o ícone de interrogação, onde se encontra o nosso canal de atendimento.

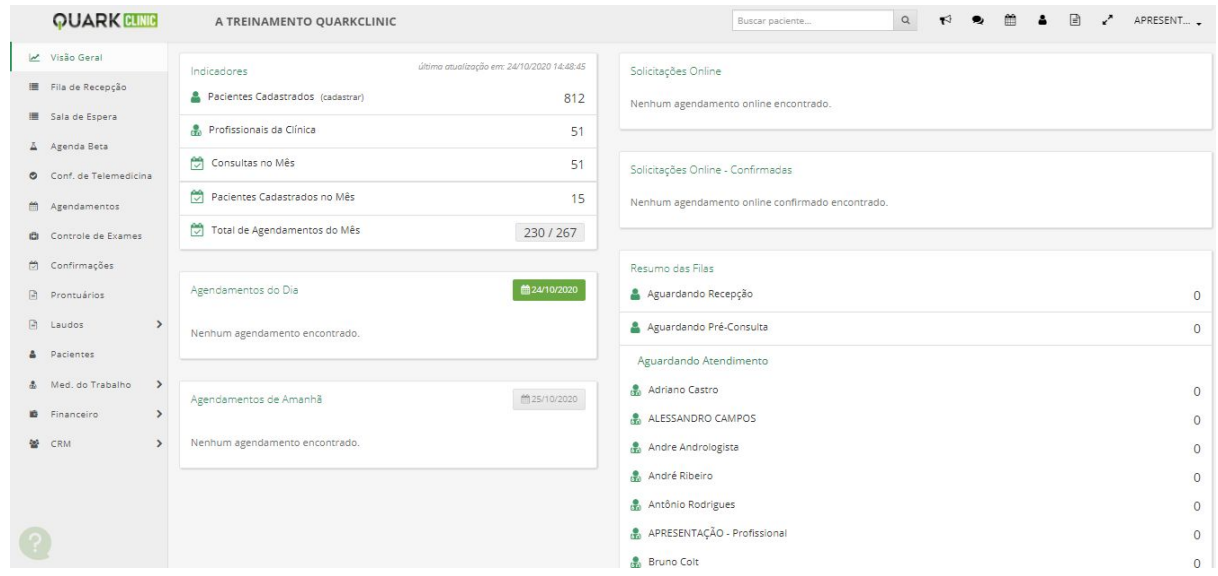

Estarão dispostos:

- Menus de controle a esquerda
- Indicadores da Clínica
- Agendamentos do Dia
- Agendamentos de Amanhã
- Agendamentos Online
- Agendamentos Online Confirmados
- Resumo das Filas dos status Aguardando recepção; Aguardando Pré-Consulta; Aguardando Atendimento com a quantidade de pacientes para cada profissional de saúde

Para este manual em específico, trataremos das configurações e cadastros necessários para o uso efetivo da solução QuarkClinic.

# <span id="page-2-0"></span>**3. Acesso às configurações**

Nesta leitura, mostraremos o passo a passo para realizar as configurações da sua clínica virtual no QuarkClinic. Veja abaixo o caminho para acessar as configurações:

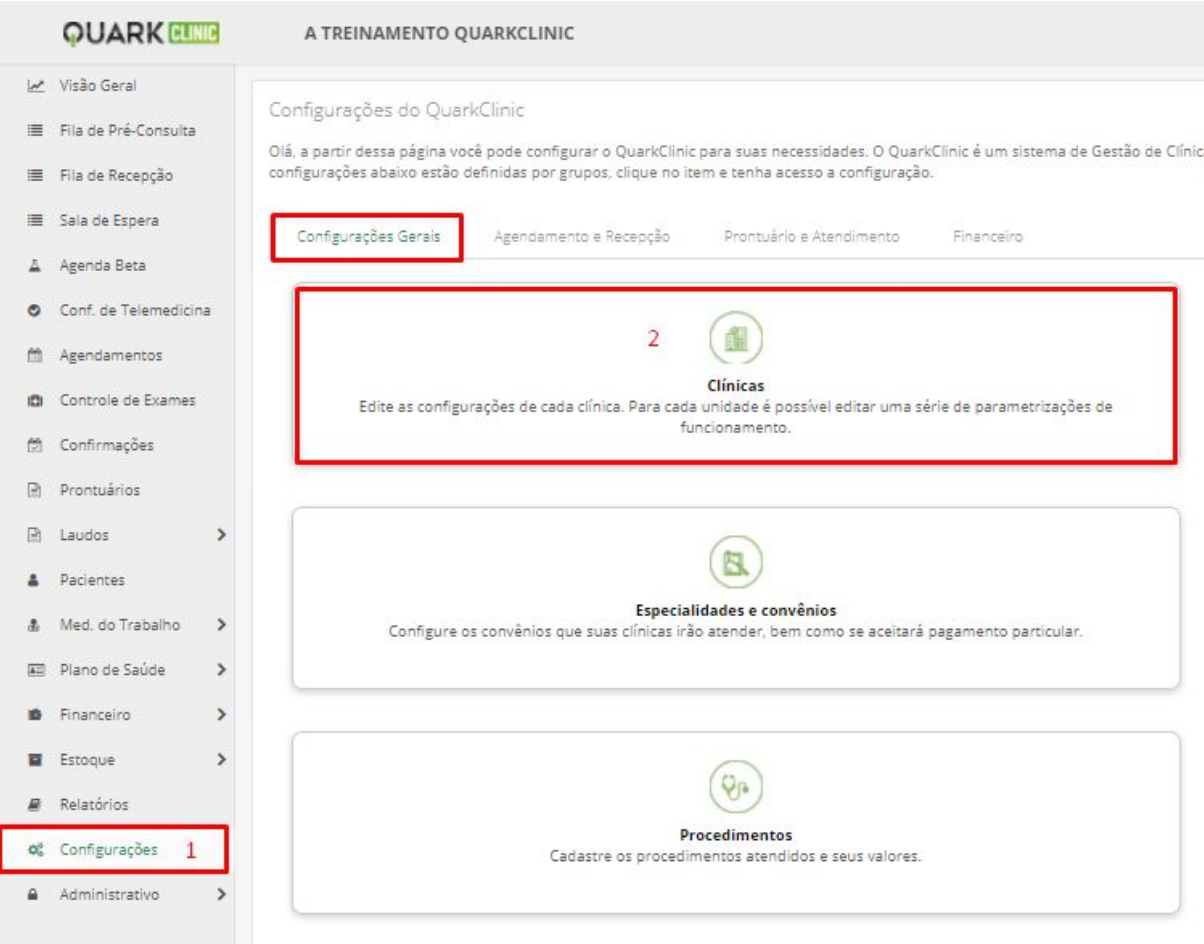

Acesse o menu de configurações e clique em "Clínicas".

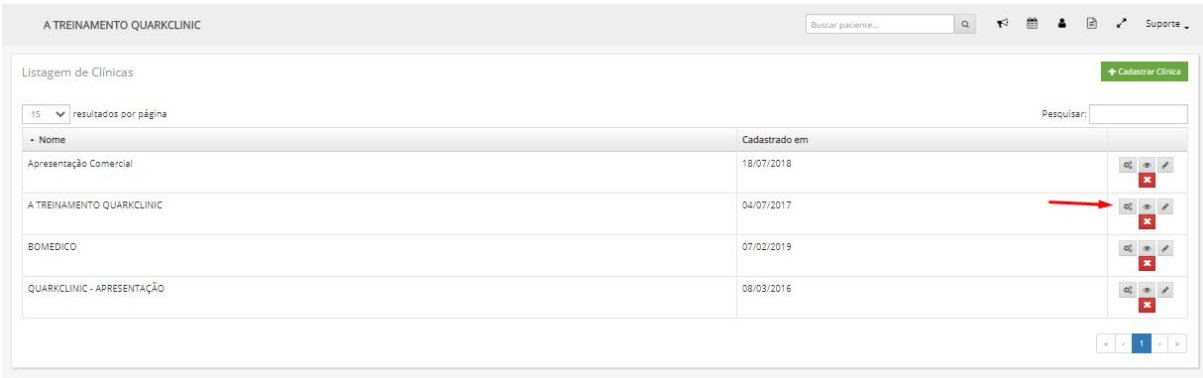

Feito isso, haverá esta visualização e então, clique no ícone de "configurações".

E aqui estarão disponíveis todas as configurações por atividade para serem editadas:

<span id="page-4-0"></span>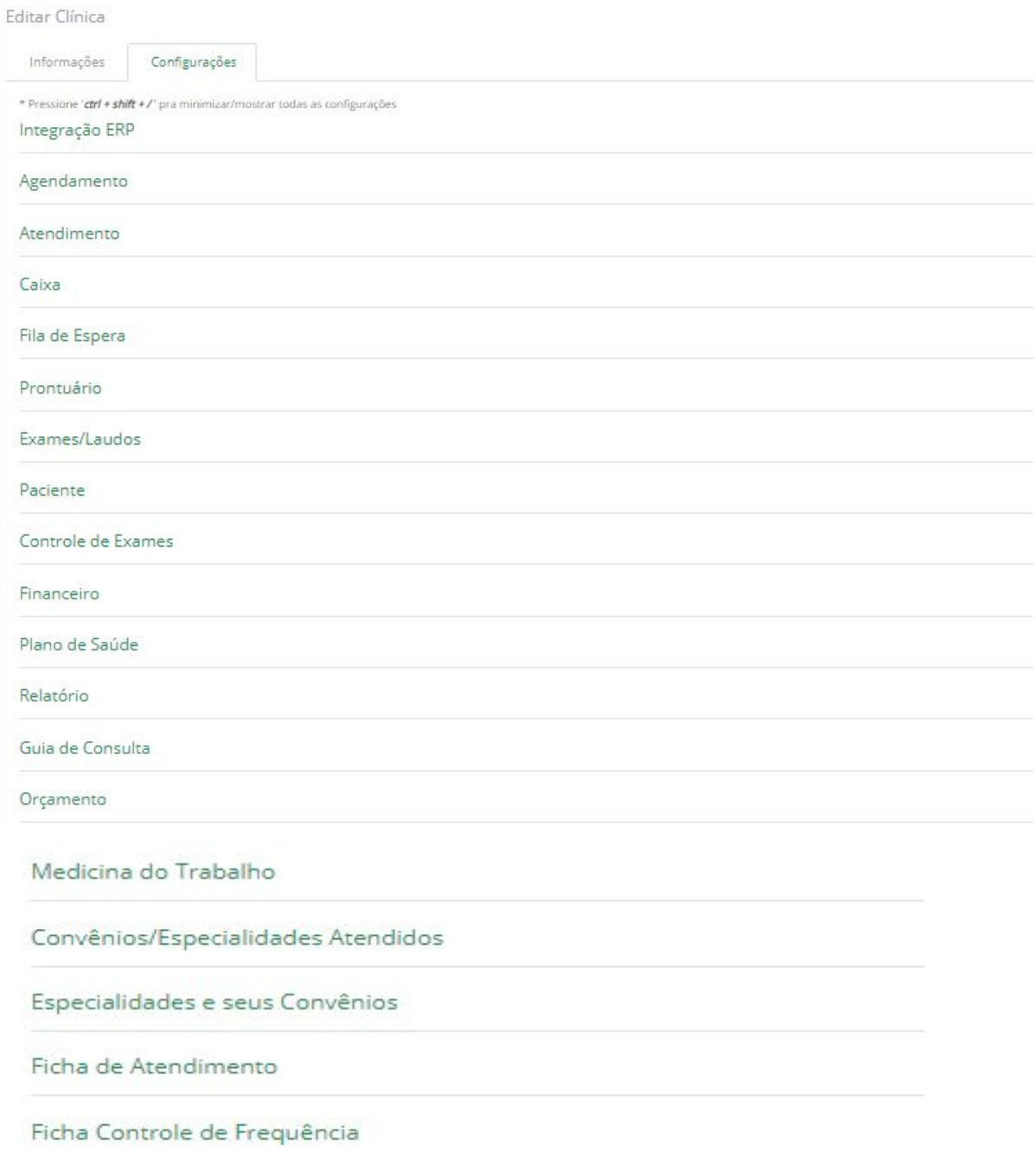

## **3.1 Configuração Agendamento**

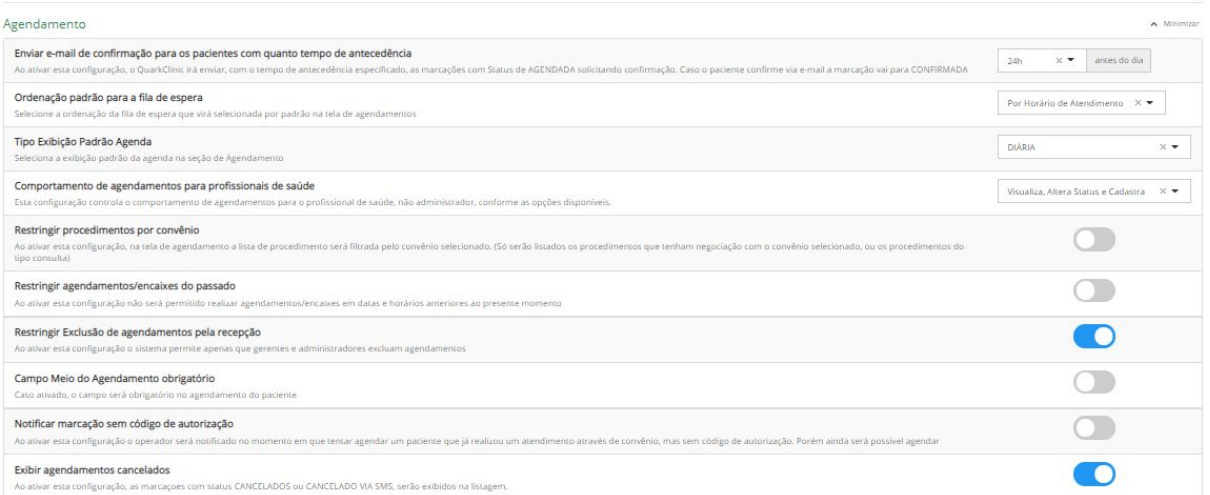

#### **1. Enviar e-mail de confirmação para os pacientes com quanto tempo de antecedência**

Definição de até quantas horas o paciente poderá receber o e-mail para confirmar o agendamento com a clínica. Para realizar esta atividade, basta clicar na seta ao lado do "x" para selecionar o horário desejado.

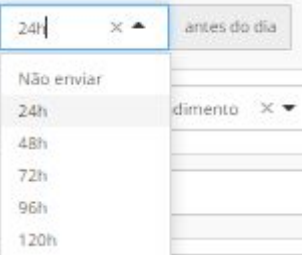

#### **2. Ordenação padrão para a fila de espera**

Configure como será a ordenação da fila de espera da sua clínica, selecionando por meio da seta ao lado do "x" qual será o padrão:

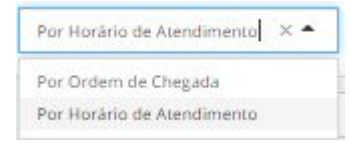

## **3. Tipo Exibição Padrão Agenda**

Configuração do modo de visualização padrão da agenda na seção de agendamentos. Selecione por meio da seta ao lado do "x" qual será o padrão desejado:

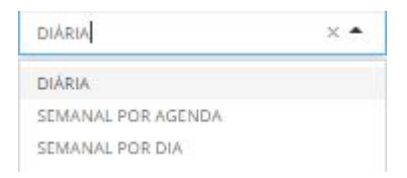

#### **4. Comportamento de agendamentos para profissionais de saúde**

Configuração para selecionar a permissão ou de agendamentos realizados pelo próprio profissional de saúde (não administrador). Para isso, basta clicar na seta ao lado do "x" e clicar nas permissões desejadas:

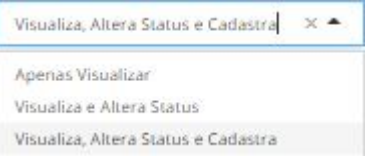

#### **5. Restringir procedimentos por convênio**

Ao ativar esta configuração, ao realizar um agendamento será filtrada a lista de procedimento por convênio selecionado.

OBS.:Só serão listados os procedimentos que tenham negociação com o convênio selecionado, ou os procedimentos do tipo consulta.

Para selecionar, basta clicar neste botão de seleção  $\bullet$ .

#### **6. Restringir agendamentos/encaixes do passado**

Esta configuração restringe que a recepção ou profissional de saúde registrem agendamentos/encaixes realizados anteriormente. Por exemplo: Houve um agendamento/encaixes em um horário em que não havia mais a possibilidade de registro por ter sido realizado fora do horário do trabalho ou por esquecimento. Neste caso, se houver a ativação desta restrição esta atividade não poderá ser realizada.

Caso queira realizar, clique no botão de seleção ...

#### **7. Restringir Exclusão de agendamentos pela recepção**

Esta configuração restringe a recepção de excluir agendamentos, podendo ser realizado apenas pela administração e gerência.

Caso queira ativar, clique no botão de seleção ...

#### **8. Campo Meio do Agendamento obrigatório**

Ao realizar um agendamento há um campo chamado "Meio de agendamento" que serve para obter o controle de qual foi o meio utilizado para agendar ou o contato para agendar, como podemos observar abaixo:

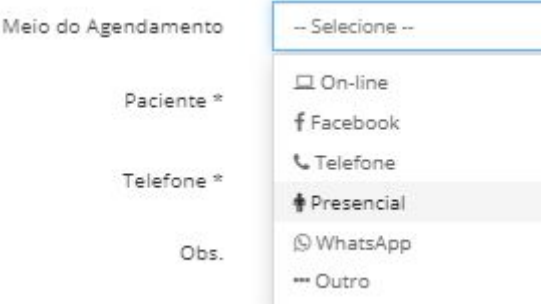

Caso deseje que este campo seja obrigatório ao realizar um agendamento,

basta clicar neste botão de seleção **.** 

#### **9. Notificar marcação sem código de autorização**

Ao ativar esta configuração o operador será notificado no momento em que tentar agendar um paciente que já realizou um atendimento através de convênio, mas sem código de autorização. Porém ainda será possível agendar.

Para isso, basta clicar no botão de seleção **.** 

#### **10. Exibir agendamentos cancelados**

Esta configuração permite a visualização dos agendamentos que foram cancelados pela recepção ou cancelados online/SMS. Para isso, basta clicar no

botão de seleção ...

## <span id="page-7-0"></span>**3.2 Configuração Atendimento**

Abaixo das configurações de Agendamentos, estarão as configurações para a seção de Atendimento.

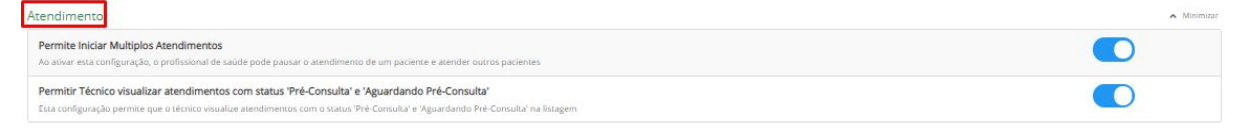

#### **1. Permite Iniciar Múltiplos Atendimentos**

Essa configuração permite que o profissional de saúde possa pausar o atendimento de um paciente e atender outros pacientes. Para isso, basta

clicar no botão de seleção **.** 

#### **2. Permitir Técnico visualizar atendimentos com status 'Pré-Consulta' e 'Aguardando Pré-Consulta'**

Caso haja perfis de técnicos de saúde, Esta configuração permitirá que o técnico visualize atendimentos com o status 'Pré-Consulta' e 'Aguardando

<span id="page-8-0"></span>Pré-Consulta' na listagem. Para isso, basta clicar no botão de seleção  $\bullet$ .

## **3.3 Configuração dos Caixas**

Abaixo das configurações de Atendimentos, estarão as configurações para a seção dos Caixas.

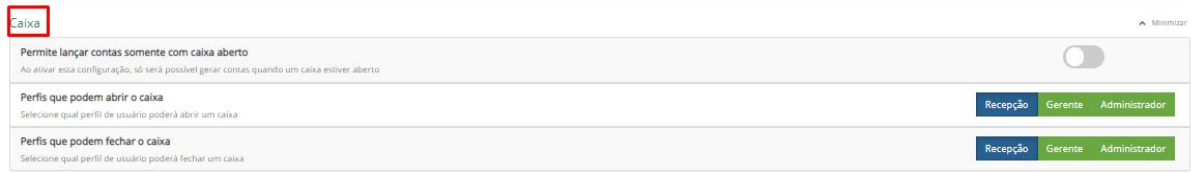

#### **1. Permite lançar contas somente com caixa aberto**

Esta configuração restringe o lançamento de contas apenas com o caixa

aberto. Para isso, basta clicar no botão de seleção **.** 

#### **2. Perfis que podem abrir o caixa**

Selecione quais perfis terão acesso a abertura dos caixas. Para isso, basta clicar quais os perfis a serem habilitados neste botões:

Recepção Gerente Administrador Ao definir quais perfis irão abrir, o botão ficará em azul.

#### **3. Perfis que podem fechar o caixa**

Selecione quais perfis terão acesso ao fechamento dos caixas. Para isso, basta clicar quais os perfis a serem habilitados neste botões:

Recepção Gerente Administrador Ao definir quais perfis irão fechar,, o botão

ficará em azul.

## <span id="page-9-0"></span>**3.4 Configuração da Fila de Espera**

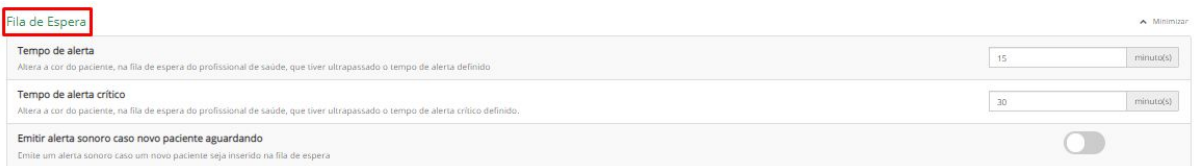

## **1. Tempo de alerta**

Nessa configuração poderá ser alterado o tempo para que gere um alerta ao profissional de saúde alterando a cor do nome do paciente na fila de espera quando o tempo pré-definido for ultrapassado. Para realizar esta alteração do tempo, basta definir o tempo nesta caixa:

 $15$ minuto(s)

## **2. Tempo de alerta crítico**

Essa configuração seria para o tempo quando o tempo de alerta já ultrapassou e então chegaria no estado crítico de espera, e a partir daí novamente seria alterada a cor do nome do paciente para verificação do profissional de saúde.

Para realizar esta alteração do tempo, basta definir o tempo nesta caixa:

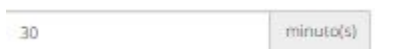

## **3. Emitir alerta sonoro caso novo paciente aguardando**

Permissão para que o profissional de saúde escute um "bipe" quando houver um novo paciente em status "aguardando atendimento".

Caso deseje que haja o alerta, basta clicar no botão de seleção:

## **3.5 Configuração do Prontuário**

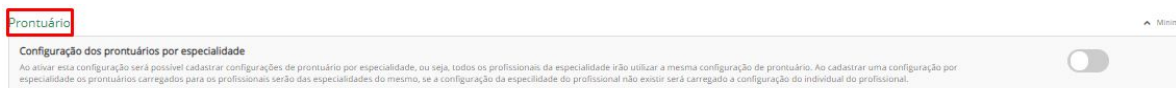

#### **1. Configuração dos prontuários por especialidade**

Ao ativar esta configuração será possível cadastrar configurações de prontuário por especialidade, ou seja, todos os profissionais da especialidade irão utilizar a mesma configuração de prontuário. Ao cadastrar uma configuração por especialidade os prontuários carregados para os profissionais serão das especialidades do mesmo, se a configuração da especialidade do profissional não existir será carregado a configuração do individual do profissional. Para ativar a configuração, basta clicar no

botão de seleção:

## <span id="page-10-0"></span>**3.6 Configuração dos Exames/Laudos**

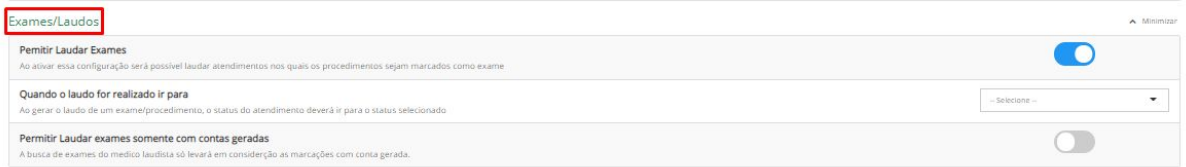

#### **1. Permitir Laudar Exames**

Para que haja a possibilidade de laudar os exames essa configuração precisa estar habilitada para que seja possível laudar atendimentos nos quais os procedimentos sejam marcados como exame.

Para habilitar, clique no botão de seleção .

#### **2. Quando o laudo for realizado ir para**

Aqui você poderá selecionar qual será o próximo status de agendamento após a finalização do laudo.

Para isso, clique nesta caixa de seleção abaixo:

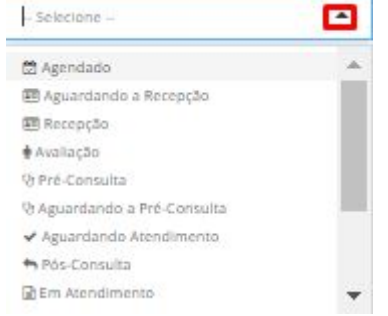

#### **3. Permitir Laudar exames somente com contas geradas**

Caso selecione esta opção, só será permitido laudar exames que já obtiveram contas geradas.

Para isso, clique neste botão de seleção

## <span id="page-10-1"></span>**3.7 Configuração Paciente**

Configurações voltadas ao cadastramento e agendamento do paciente em sua clínica.

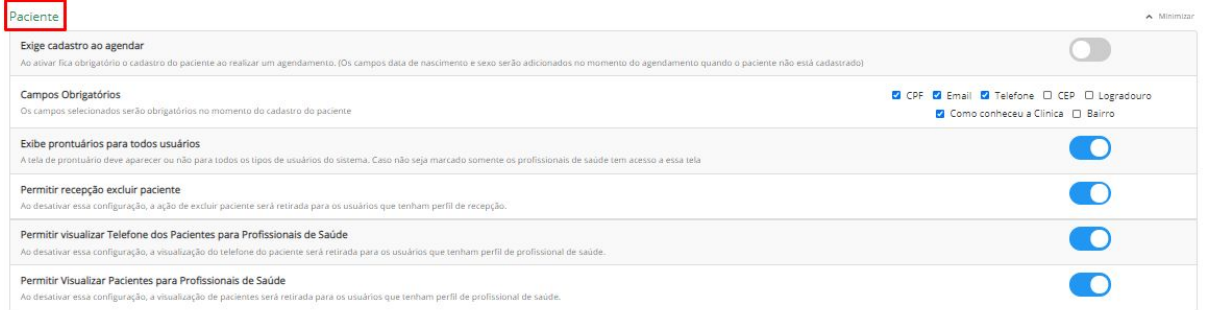

## **1. Exige cadastro ao agendar**

Se para o fluxo de agendamento de um novo paciente em sua clínica seja obrigatório o cadastramento, você poderá ativar esta configuração. OBS.: Os campos data de nascimento e sexo serão adicionados no momento do agendamento quando o paciente não está cadastrado.

Para isso, clique neste botão de seleção .

## **2. Campos Obrigatórios**

Defina quais serão os campos obrigatórios no momento do cadastro do paciente

Basta clicar nas caixinhas de seleção correspondentes aos campos, como podemos ver abaixo:

CPF C Email C Telefone O CEP O Logradouro Como conheceu a Clinica [ Bairro

## **3. Permitir recepção excluir paciente**

Defina se a recepção terá a permissão de exclusão de uma paciente cadastrado.

Para ativar esta permissão, basta clicar no botão de seleção:

## **4. Permitir visualizar Telefone dos Pacientes para Profissionais de Saúde**

Essa configuração permite que os profissionais de saúde consigam visualizar os telefones de seus pacientes.

Para ativar esta permissão, basta clicar no botão de seleção:

**5. Permitir Visualizar Pacientes para Profissionais de Saúde** Aqui, caso defina como permitido, os profissionais de saúde terão acessos aos dados cadastrais do paciente.

Para ativar esta permissão, basta clicar no botão de seleção:

# **3.8 Configuração Controle de Exames**

Caso a clínica trabalhe com solicitação de exames, aqui você poderá configurar a seção de controle de exames.

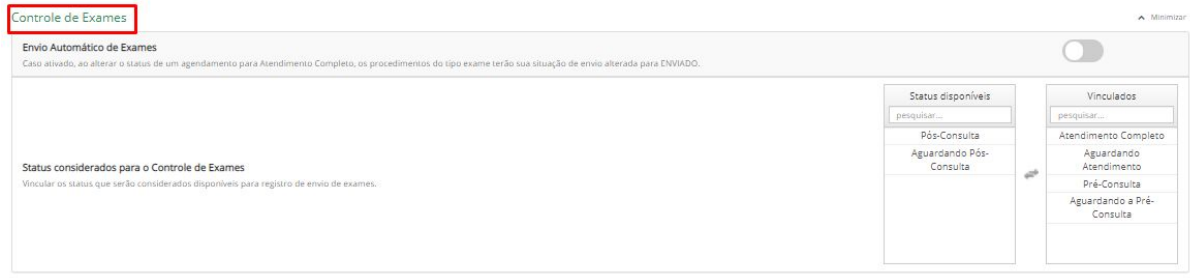

## **1. Envio Automático de Exames**

Caso ativado, ao alterar o status de um agendamento para Atendimento Completo, os procedimentos do tipo exame terão sua situação de envio alterada para ENVIADO para a seção Controle de Exames.

Para ativar esta permissão, basta clicar no botão de seleção:

#### **2. Status considerados para o Controle de Exames**

Aqui você poderá definir quais serão os status de agendamento habilitados, quando alterados, a enviarem os exames para a seção Controle de Exames.

Para esta definição, siga as instruções abaixo:

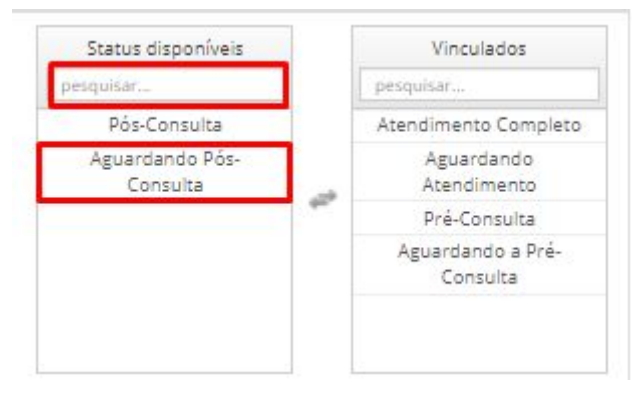

Ao clicar em Pesquisar, abaixo de "Status Disponíveis" você poderá digitar os status que deseja serem habilitados, após isso, clique no status e ele irá para aba ao lado "vinculados" e estará definido.

## <span id="page-13-0"></span>**3.8 Configuração do Financeiro**

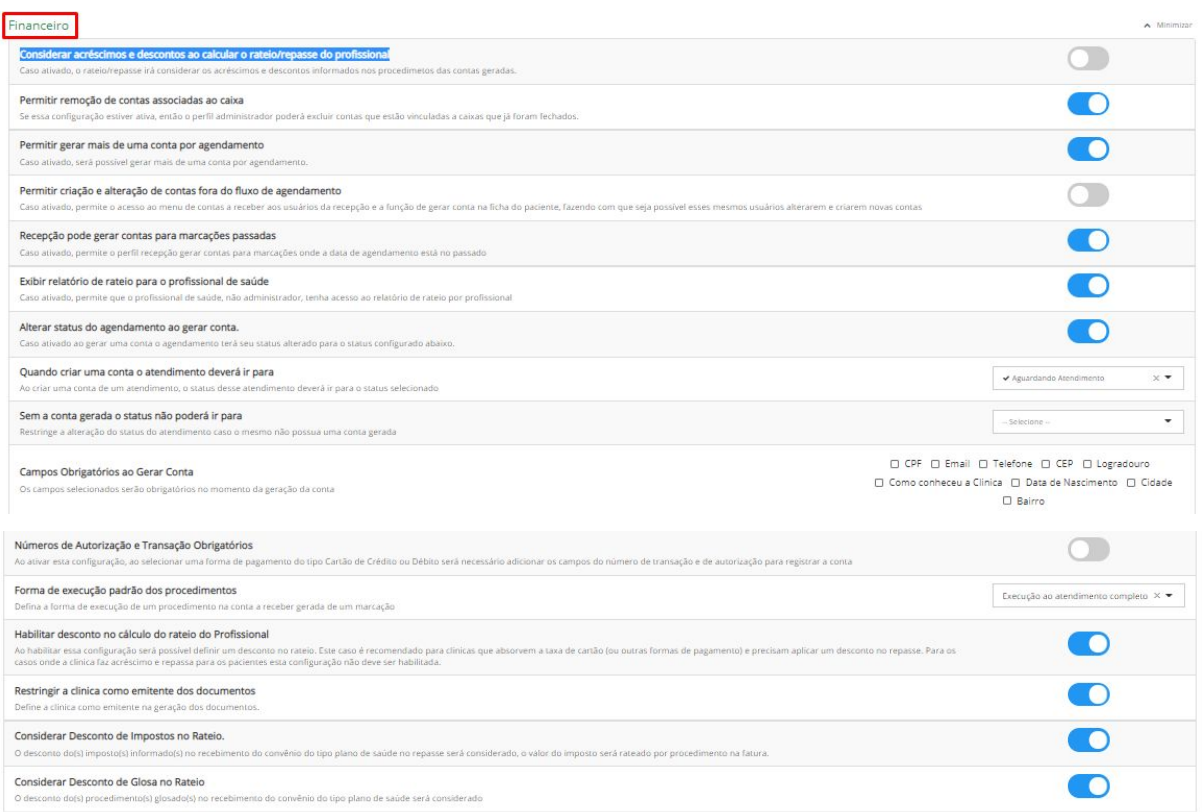

## **1. Considerar acréscimos e descontos ao calcular o rateio/repasse do profissional**

Caso trabalhe com rateio/repasse ao profissional de saúde, aqui você poderá definir se em caso de descontos ou acréscimos na geração da conta com o paciente, será repassado ou não para este profissional.

Para considerar, basta clicar no botão de seleção: .

## **2. Permitir remoção de contas associadas ao caixa**

Esta configuração permite que o perfil Administrador possa excluir contas vinculadas a caixas que já foram fechados.

Para permitir, basta clicar no botão de seleção: .

# **3. Permitir gerar mais de uma conta por agendamento**

Caso esteja ativada, possibilita a geração de mais uma conta por agendamento.

Para permitir, basta clicar no botão de seleção: .

## **4. Permitir criação e alteração de contas fora do fluxo de agendamento**

Caso ativado, permite o acesso ao menu de contas a receber aos usuários da recepção e a função de gerar conta na ficha do paciente, fazendo com que seja possível esses mesmos usuários alterarem e criarem novas contas.

Para permitir, basta clicar no botão de seleção:

**5. Recepção pode gerar contas para marcações passadas** Caso habilitado, dá permissão ao perfil de recepção a geração de contas em casos de agendamentos que já foram realizados. Exemplo: O paciente agendou um procedimento apenas, mas posteriormente deseja agendar um novo procedimento para esta mesma data. Se habilitado, a recepção poderia gerar uma nova conta para este paciente.

Para permitir, basta clicar no botão de seleção: .

**6. Exibir relatório de rateio para o profissional de saúde** Caso ativado, permite que o profissional de saúde, não administrador, tenha acesso ao relatório de rateio por profissional.

Para permitir, basta clicar no botão de seleção:

**7. Alterar status do agendamento ao gerar conta**

Caso ativado ao gerar uma conta o agendamento terá seu status alterado para o status configurado abaixo.

**8. Quando criar uma conta o atendimento deverá ir para**

Aqui você poderá selecionar qual será o status de agendamento a ir ao finalizar a geração de conta.

Para selecionar, basta clicar na seta sinalizada abaixo e clicar no status que deseja:

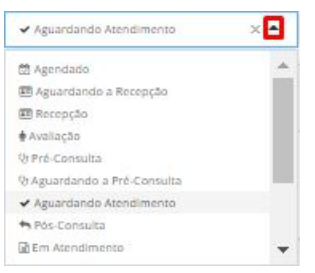

#### **9. Sem a conta gerada o status não poderá ir para**

Haverá a restrição de alteração do status, caso não haja geração da conta.

Para alterar esta configuração, você poderá selecionar abaixo qual o status ficaria por padrão caso não seja gerada a conta. Caso não deseje alterar, basta deixar em "selecione".

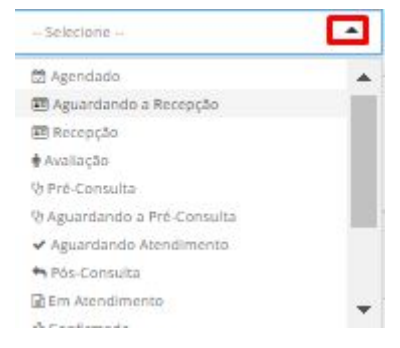

## **10. Campos Obrigatórios ao Gerar Conta**

Configuração para definição quais serão os campos obrigatórios na hora de gerar a conta.

Para definir, basta clicar nas caixinhas de seleção referentes aos campos desejados:

□ CPF □ Email □ Telefone □ CEP □ Logradouro □ Como conheceu a Clinica □ Data de Nascimento □ Cidade □ Bairro

## **11. Números de Autorização e Transação Obrigatórios**

Ao ativar esta configuração, ao selecionar uma forma de pagamento do tipo Cartão de Crédito ou Débito será necessário adicionar os campos do número de transação e de autorização para registrar a conta.

Para permitir a obrigatoriedade, basta clicar no botão de seleção:

## **12. Forma de execução padrão dos procedimentos**

Defina a forma de execução de um procedimento na conta a receber gerada de um marcação.

Para esta definição, basta selecionar a opção desejada:

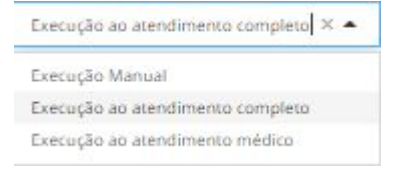

.

● Execução ao atendimento completo: Permite que ao final do atendimento com o Profissional de saúde o status seja alterado automaticamente.

- Execução Manual: Será realizada pela recepção na hora de gerar a conta.
- Execução ao atendimento médico: Assim que iniciar o atendimento será alterado o status automaticamente.

## **13. Habilitar desconto no cálculo do rateio do Profissional**

Ao habilitar essa configuração será possível definir um desconto no rateio. Este caso é recomendado para clínicas que absorvem a taxa de cartão (ou outras formas de pagamento) e precisam aplicar um desconto no repasse. Para os casos onde a clínica faz acréscimo e repassa para os pacientes esta configuração não deve ser habilitada.

Para permitir, basta clicar no botão de seleção:

#### **14.Restringir a clínica como emitente dos documentos**

Caso esta opção esteja habilitada, será definido a clínica como emitente na geração dos documentos.

Para permitir, basta clicar no botão de seleção: .

#### **15. Considerar Desconto de Impostos no Rateio**

Caso habilite esta configuração, o desconto do(s) imposto(s) informado(s) no recebimento do convênio do tipo plano de saúde será considerado no repasse, e o valor do imposto será rateado por procedimento na fatura.

Para permitir, basta clicar no botão de seleção:

#### **16. Considerar Desconto de Glosa no Rateio**

Caso habilite esta configuração, o desconto do(s) procedimento(s) glosado(s) no recebimento do convênio do tipo plano de saúde será considerado.

Para permitir, basta clicar no botão de seleção:

## <span id="page-17-0"></span>**3.9 Configuração Plano de Saúde**

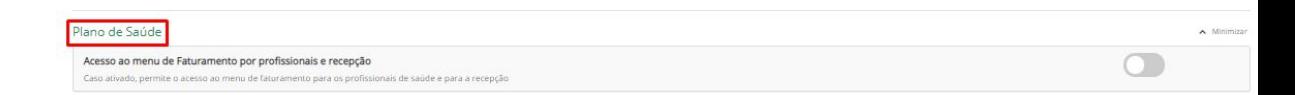

**1. Acesso ao menu de Faturamento por Profissionais e Recepção**

Esta configuração dá acesso aos usuários Profissionais de saúde e Recepção a seção de Faturamento do Plano de Saúde.

Para permitir, basta clicar no botão de seleção: .

#### **3.10 Configuração dos Relatórios**

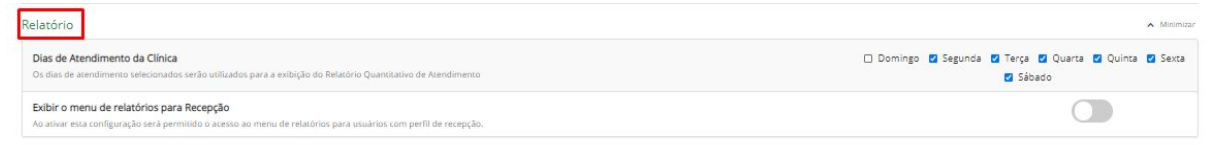

#### **1. Dias de Atendimento da Clínica**

Selecione quais serão os dias de atendimento da clínica para a exibição do Relatório Quantitativo de atendimento. Para selecionar, basta clicar nas caixinhas de seleção correspondente a cada dia de atendimento:

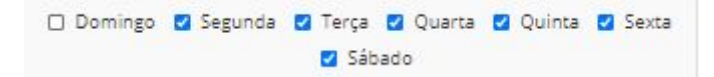

#### **2. Exibir o menu de relatórios para Recepção**

Ao ativar esta configuração será permitido o acesso ao menu de relatórios para usuários com perfil de recepção.

Para permitir, basta clicar no botão de selecionar .

#### **3.10 Configuração de Guia de consulta**

<span id="page-18-0"></span>**1. Códigos Padrões de Procedimentos dos Tipos de Consulta das Guias de Consulta**

Nesta configuração você poderá informar quais os códigos padrões de procedimentos para os tipo de Consulta.

Para informar, basta digitar o código no campo em branco ao lado do tipo de consulta como podemos visualizar abaixo:

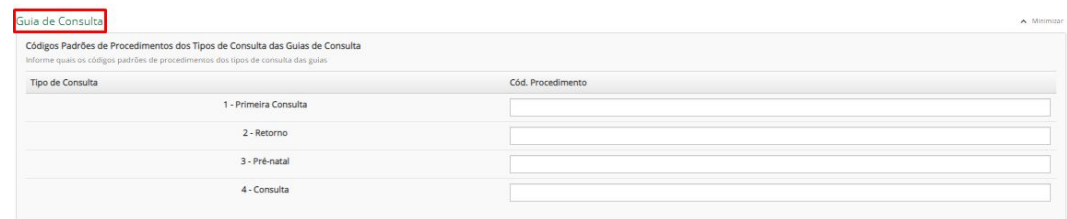

## **3.11 Configuração de Orçamentos**

Há a possibilidade de cadastramento de um modelo de observação padrão para os orçamentos.

Ex.: Orçamento válido por 30 dias.

Para personalizar, basta digitar no campo de texto livre a direita:

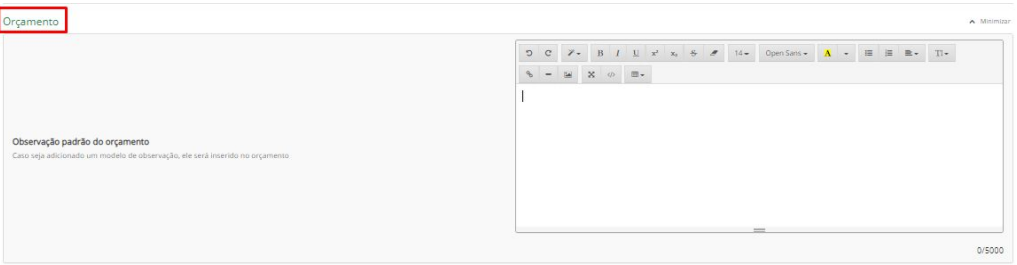

## <span id="page-18-1"></span>**3.12 Configuração Módulo Medicina do Trabalho**

Caso sua clínica ofereça a especialidade de medicina do trabalho, aqui estão as configurações para este módulo.

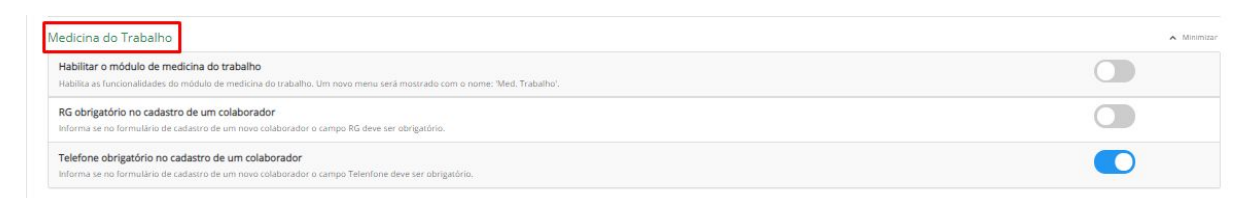

**1.** Habilitar o módulo de medicina do trabalho Caso a clínica ofereça esta especialidade, você poderá habilitar para que o menu do módulo esteja disponível para visualização.

Para habilitar, basta clicar no botão de selecionar

#### **2. RG obrigatório no cadastro de um colaborador**

Esta configuração permite a obrigatoriedade do documento de RG ao cadastrar o colaborador. Caso deseje, basta clicar no botão de

selecionar

## **3. Telefone obrigatório no cadastro de um colaborador**

Informa se no formulário de cadastro de um novo colaborador o campo Telefone deve ser obrigatório. Caso deseje, basta clicar no

botão de selecionar .

## **3.13 Configurações de Convênios/Especialidade Atendidas**

<span id="page-19-0"></span>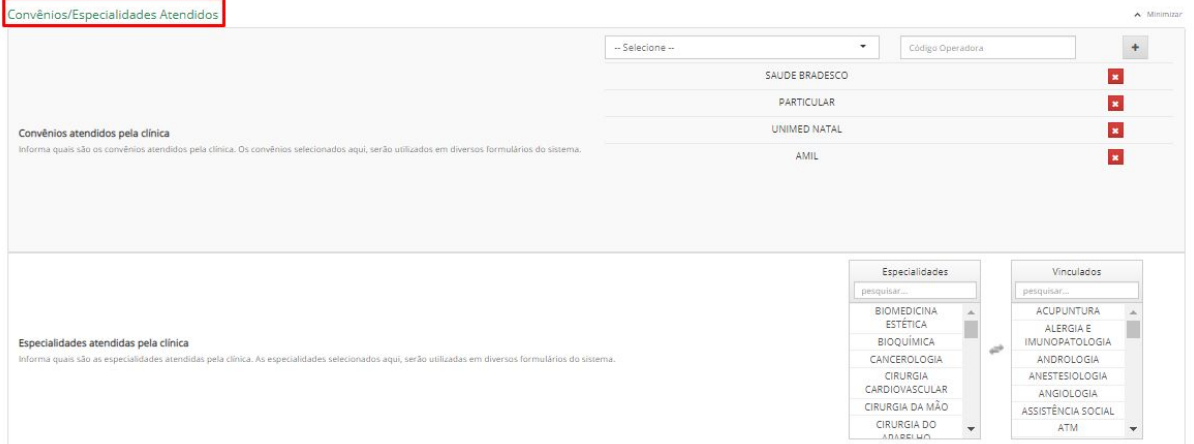

## **1. Convênios atendidos pela clínica**

Esta é a configuração para que você possa informar quais os convênios atendidos pela clínica junto com os respectivos códigos de operadora de plano de saúde que podem ser o CNPJ da clínica ou um número gerado propriamente pela operadora. Esta informação pode ser verificada na Guia SP/SADT no campo 29. Exemplo:

#### **GUIA DE SERVIÇO PROFISSIONAL / SERVIÇO AUXILIAR DE<br>DIAGNÓSTICO E TERAPIA - SP/SADT**

2 - Nº Guía no Prestador: 000000000000000002624

#### Amil

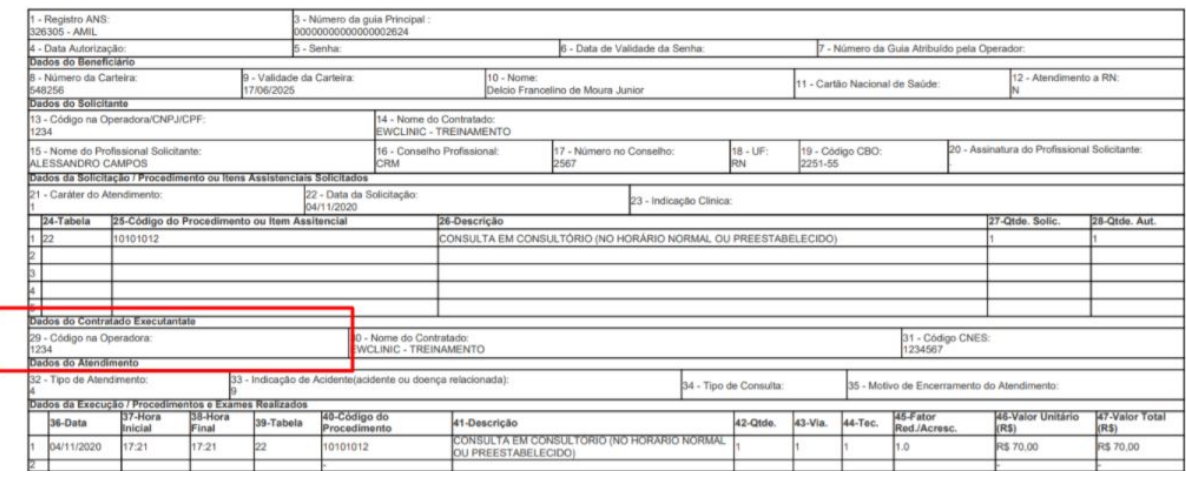

#### Para cadastrar essas informações, siga abaixo as instruções:

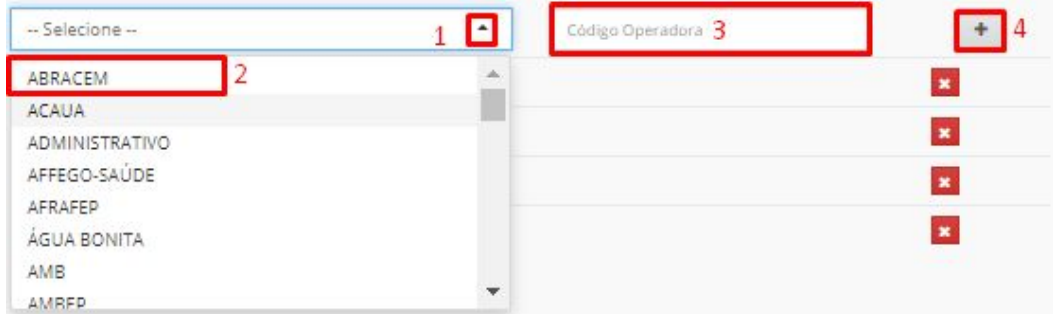

Na figura acima temos a ordenação do passo a passo.

1° passo: Clique na seta que está sinalizada para selecionar quais os convênios atendidos.

2° passo: Selecione o convênio.

3° passo: Digite o código do convênio.

4° passo: Clique no ícone do "+" para salvar o convênio atendido.

Feito isso, os convênios estarão cadastrados.

#### **2. Especialidades atendidas pela clínica**

Esta é a configuração para que você possa informar quais as especialidades oferecidas pela clínica.

Para cadastrar essas informações, siga abaixo as instruções:

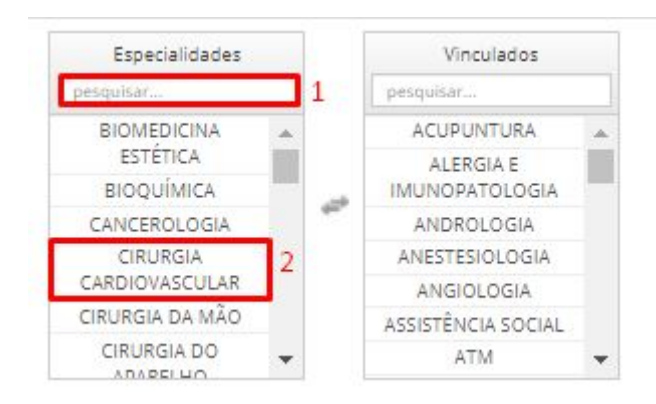

Na figura acima temos a ordenação do passo a passo.

1° passo: Clique em pesquisar para informar a especialidade. 2° passo: Clique na especialidade informada. Feito isto, a especialidade será vinculada à clínica.

## <span id="page-21-0"></span>**3.14 Configurações de Especialidades e Convênios**

## **1. Especialidades atendidas por Convênio**

Nesta configuração será possível informar quais os convênios atendidos por cada tipo de especialidade. Veja abaixo como:

> No campo esquerdo temos as especialidades e ao lado direito os convênios cadastrados, então você poderá clicar na caixa seletora quais convênios são atendidos por especialidade. Veja na figura abaixo:

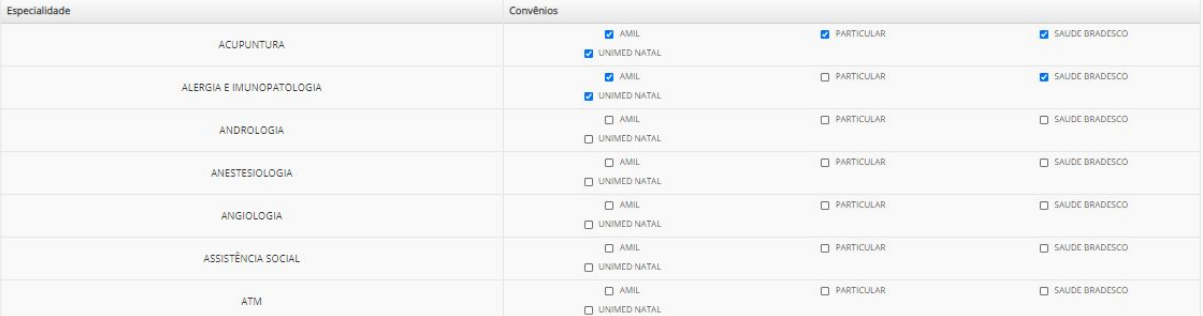

## <span id="page-21-1"></span>**3. 15 Configurações de Fichas de Atendimentos**

Esta configuração permite a alteração de algumas informações da ficha de atendimento, que pode ser visualizada clicando no botão direito do paciente que está com o status de "aguardando atendimento".

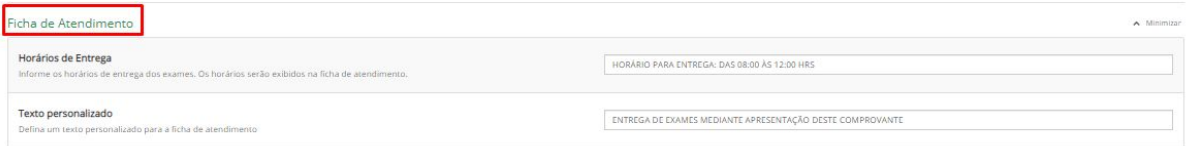

## **1. Horários de Entrega**

Aqui será possível a definição dos horários de entrega de exames e esta informação será exibida na ficha de atendimento.

Para realizar esta definição, basta clicar neste campo abaixo e informar qual horário para entrega:

HORÁRIO PARA ENTREGA: DAS 08:00 ÀS 12:00 HRS

## **2. Texto Personalizado**

Neste campo você pode criar um texto personalizado para ser exibido na ficha de atendimento.

Para realizar esta atividade, basta clicar neste campo abaixo e digitar o texto personalizado:

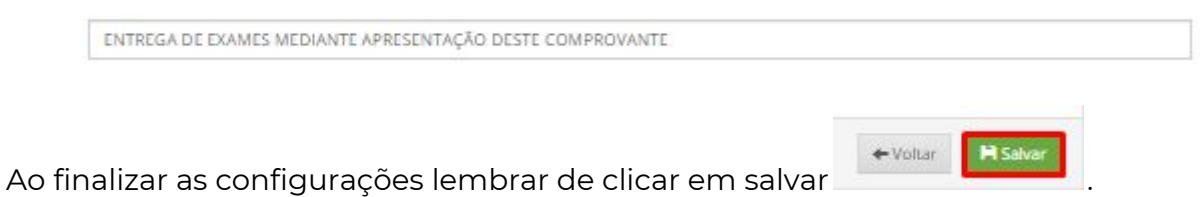

## <span id="page-23-0"></span>**4. Convênios e Especialidades**

Para cadastrar convênios e Especialidades, você pode acessar este passo a passo abaixo:

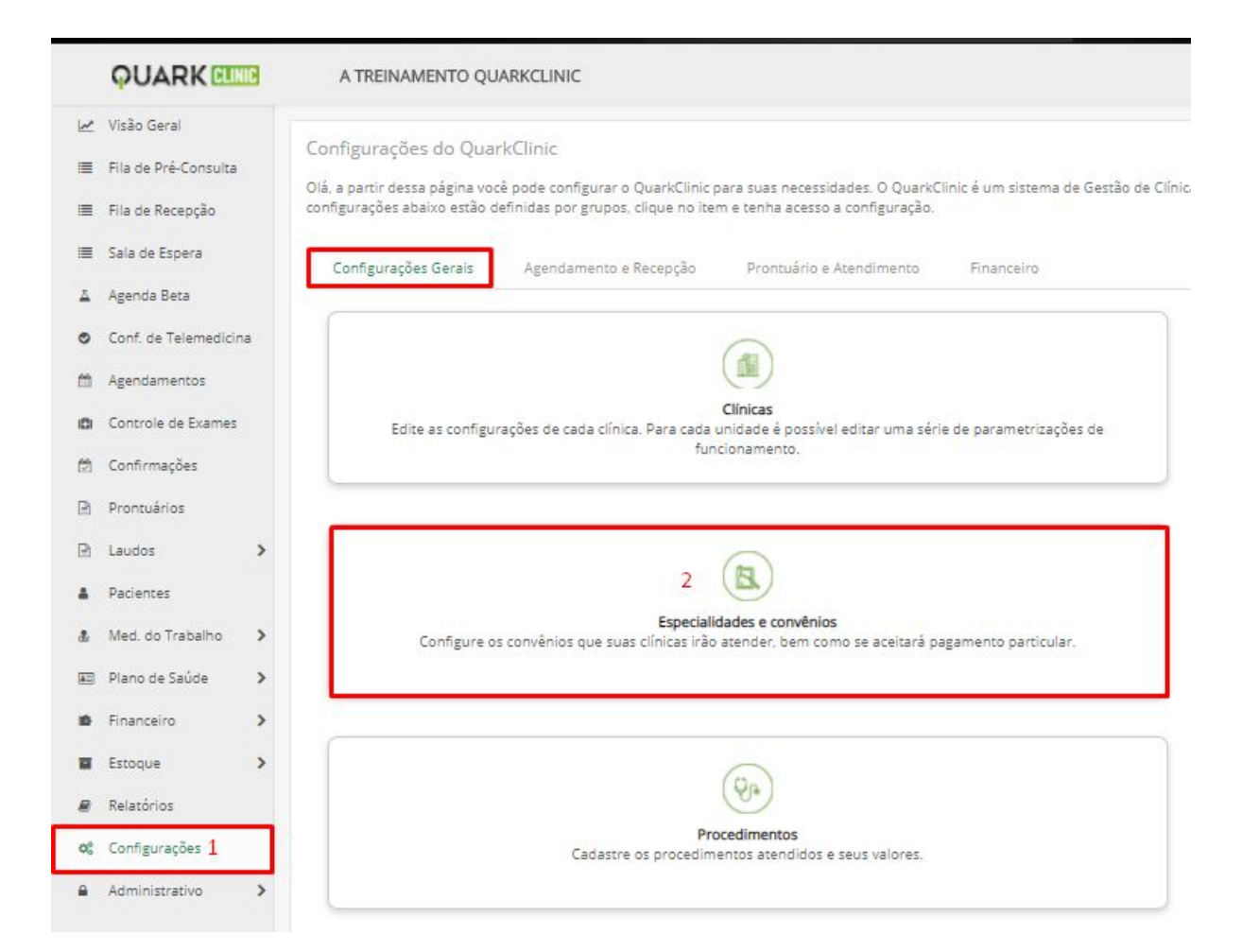

## 1° passo: Clique no menu Configurações > Configurações Gerais 2° passo: Clique em Especialidades e Convênios

Feito isso, haverá o direcionamento para esta página abaixo:

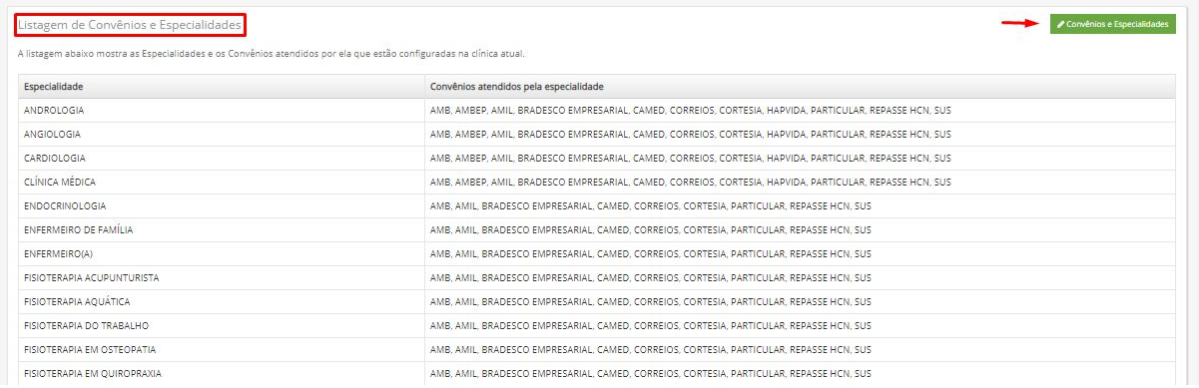

E aqui será possível visualizar a listagem de convênios e especialidades já cadastrados e ao lado como indica a seta sinalizadora, está o campo para editar e cadastrar novas especialidades e convênios.

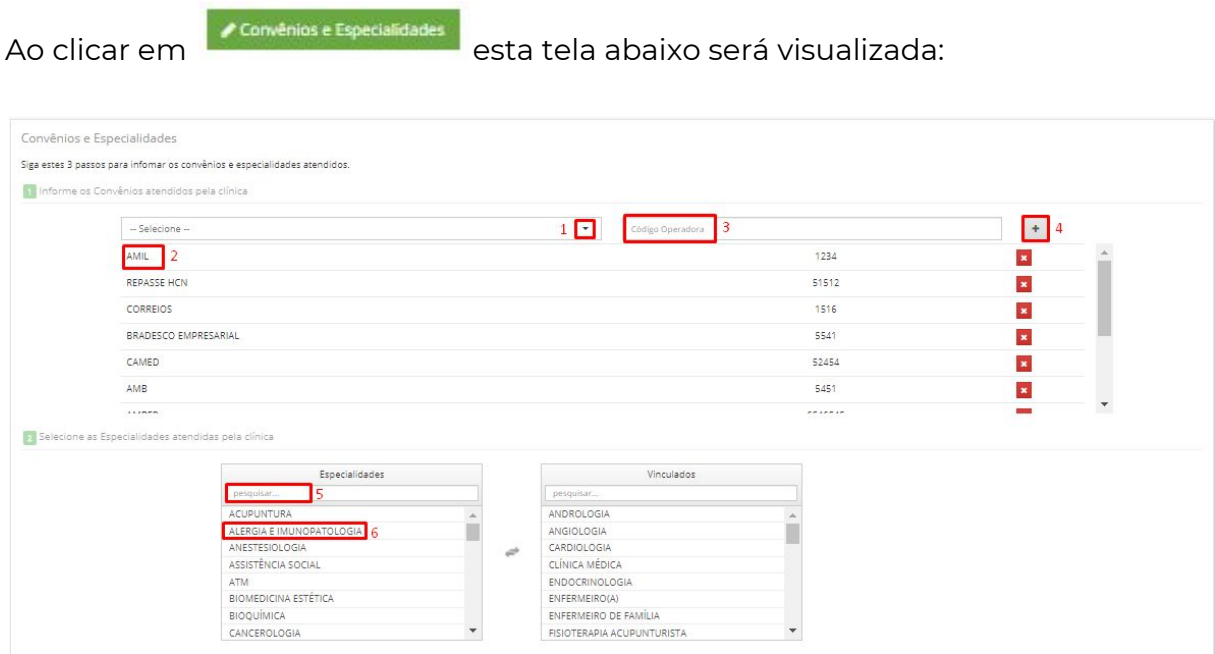

Na figura acima temos a ordenação do passo a passo.

1° passo: Clique na seta sinalizadora para selecionar quais os convênios atendidos.

2° passo: Selecione o convênio.

- 3° passo: Digite o código do convênio.
- 4° passo: Clique no ícone do "+" para salvar o convênio atendido. Feito isso, os convênios estarão cadastrados.

5° passo: Clique em pesquisar para informar a especialidade.

6° passo: Clique na especialidade informada. Feito isto, a especialidade será vinculada à clínica.

Nesta configuração será possível informar quais os convênios atendidos por cada tipo de especialidade. Veja abaixo como:

> No campo esquerdo temos as especialidades e ao lado direito os convênios cadastrados, então você poderá clicar na caixa seletora quais convênios são atendidos por especialidade. Veja na figura abaixo:

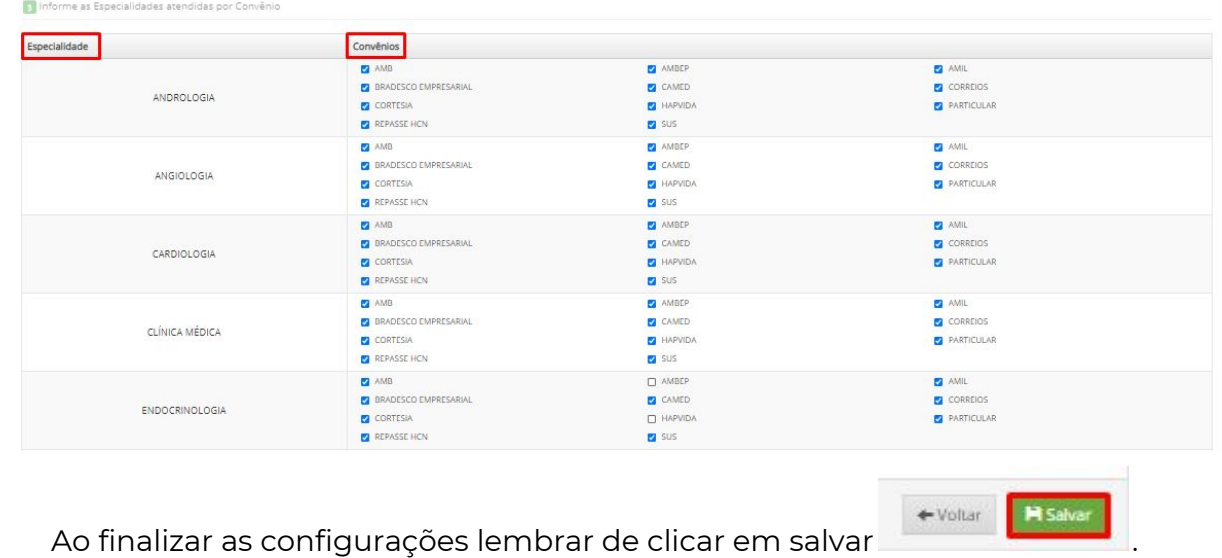

## <span id="page-25-0"></span>**5. Cadastro de Profissionais de Saúde**

Para cadastrar os profissionais de saúde, acesse o menu configurações em Configurações gerais e clique em Profissionais:

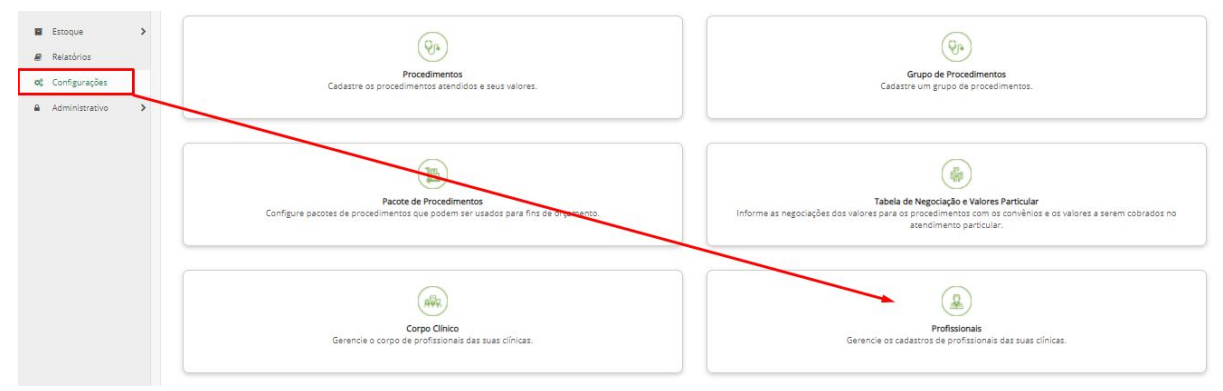

Ao clicar nesta página, poderá visualizar esta tela abaixo:

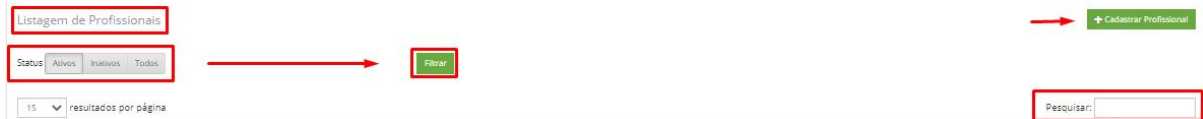

Onde haverá a listagem de todos os profissionais cadastrados e em baixo os status que poderão ser filtrados por Ativos, Inativos e Todos, basta selecionar e clicar em "Filtrar. É possível também pesquisar pelo nome do profissional. E para cadastrar um novo profissional de saúde, basta seguir a seta sinalizadora

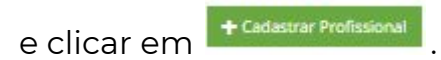

E esta será a tela (abaixo) para que você possa incluir as informações cadastrais do profissional a ser cadastrado:

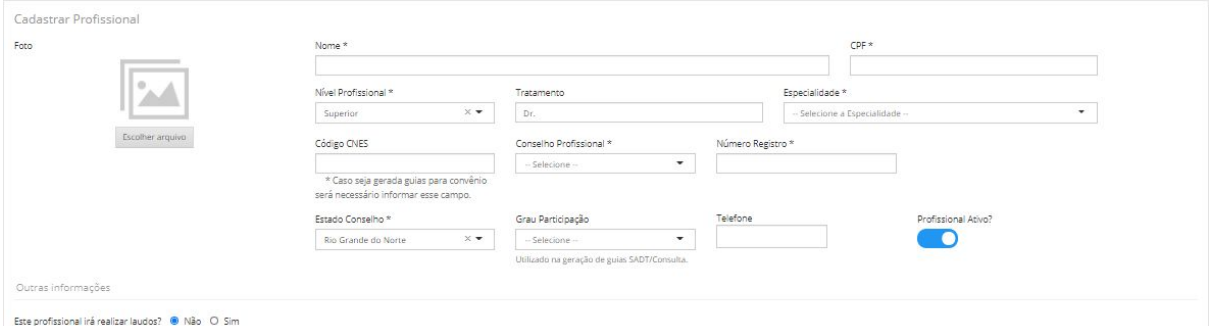

E abaixo defina qual a especialidade e convênio vinculado ao profissional e para finalizar, não esqueça de clicar em salvar para registrar as informações.

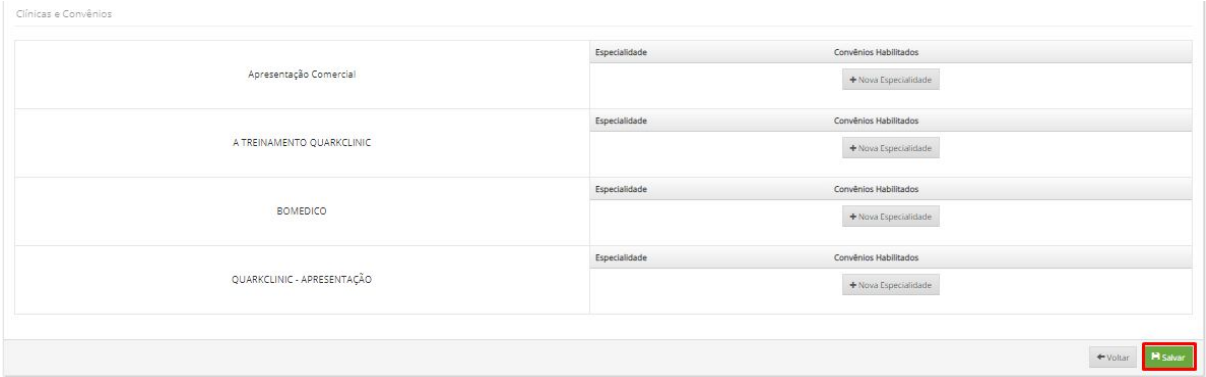

## <span id="page-26-0"></span>**6. Cadastro de Usuários**

Esta configuração permite o cadastro dos usuários de Perfis Administrador, Gerente, Perfil pré-consulta, Técnicos de Saúde e também é possível vincular o cadastro profissional de saúde para ter o acesso ao QuarkClinic.

Confira abaixo o caminho para acessar esta configuração:

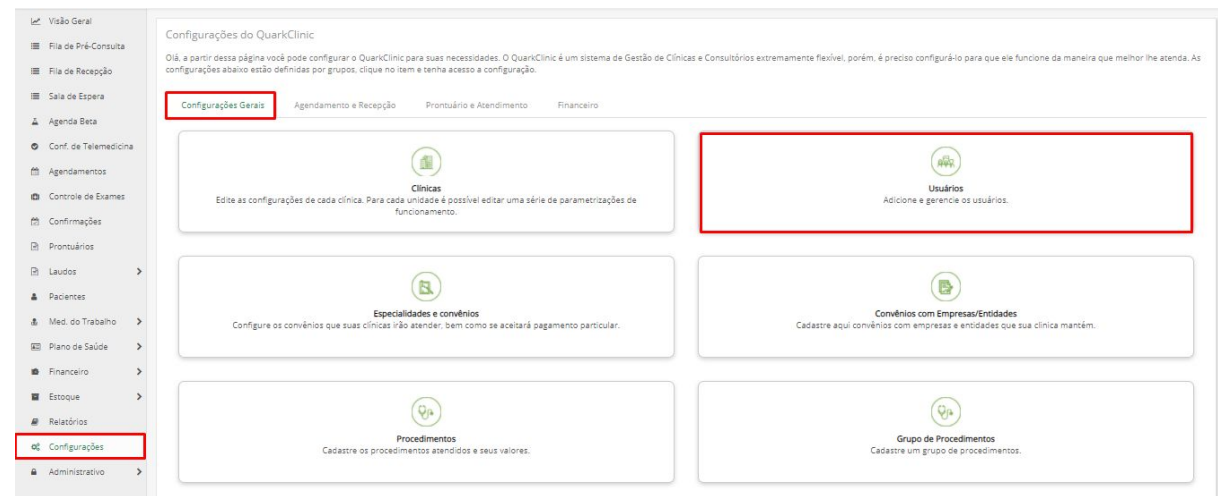

#### Feito isso, será visualizada esta tela:

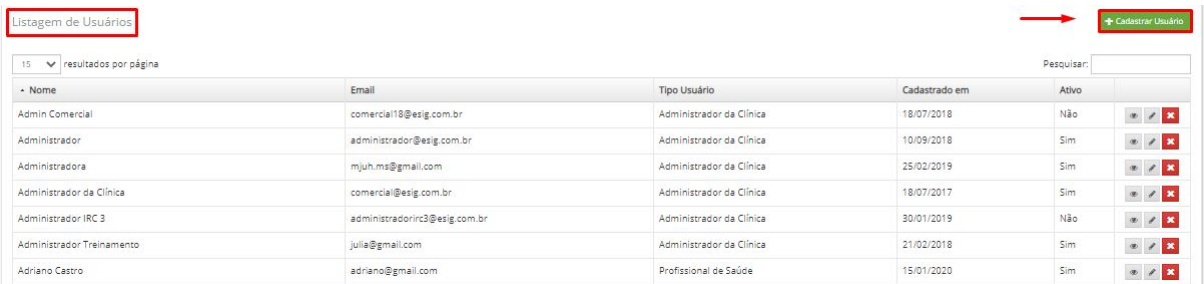

Acima temos a listagem de usuários que ao canto direito podem ser editados, excluídos e visualizados de acordo com o ícone.

No canto superior direito acima, temos este botão **tradastrar Usuário** que irá te redirecionar a página de cadastro do usuário.

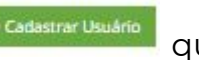

Cadastrar Usuário Geral

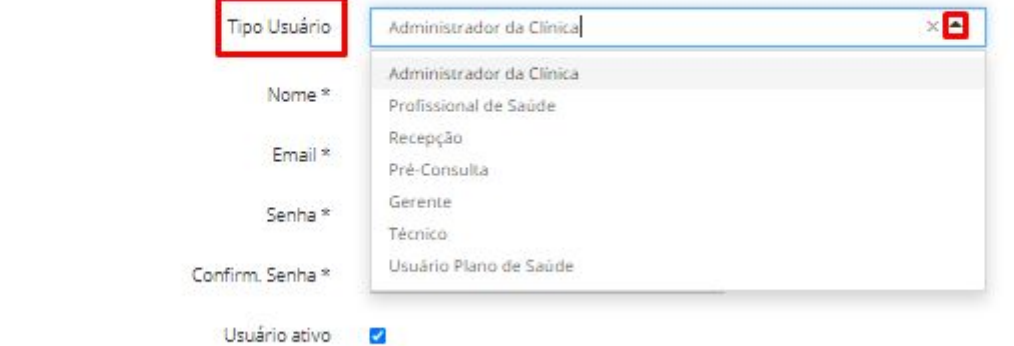

Clínicas vinculadas ao usuário

Na imagem acima é possível visualizar os campos a serem preenchidos para cadastrar um usuário.

No campo "Tipo usuário" é possível definir qual o tipo de usuário a ser cadastrado. Para isso, basta clicar na seta sinalizada e irá aparecer a lista de usuários possíveis a serem cadastrados.

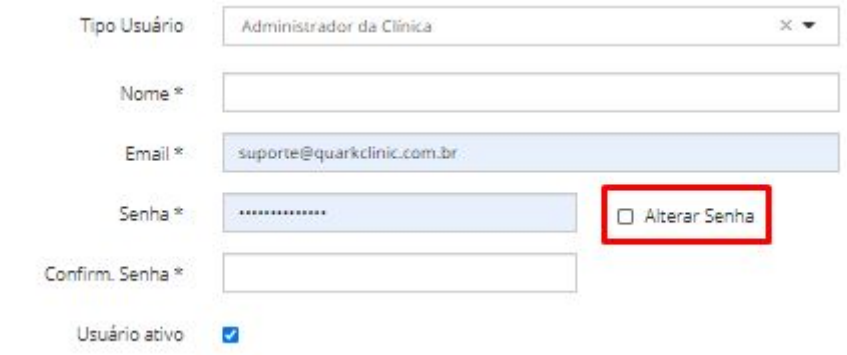

Caso queira que o usuário possa alterar a senha assim que realizar o primeiro acesso, basta clicar em "Alterar Senha".

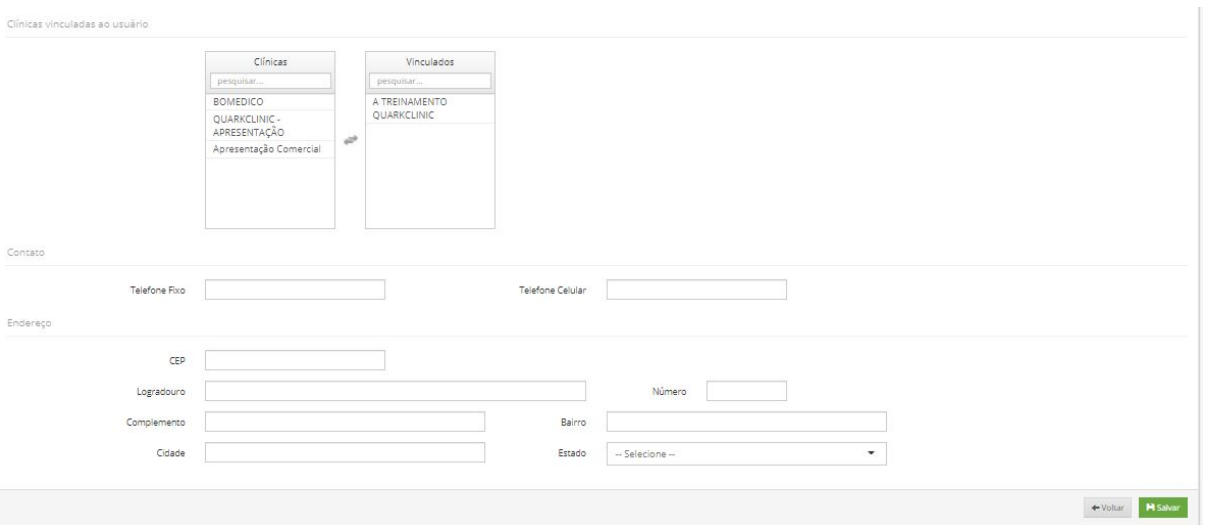

Feito isso, é possível adicionar as clínicas, caso hajam, que serão vinculadas ao usuário e abaixo temos informações de contato e endereço que não obrigatórias para a conclusão do cadastro.

Após verificar se todas as informações estão corretas, clique em salvar e o cadastro será realizado com sucesso.

## **7. Cadastro de Procedimentos**

<span id="page-29-0"></span>Esta é a configuração responsável para o cadastramento de procedimentos para a sua clínica.

Veja abaixo o caminho para ter acesso a esta configuração:

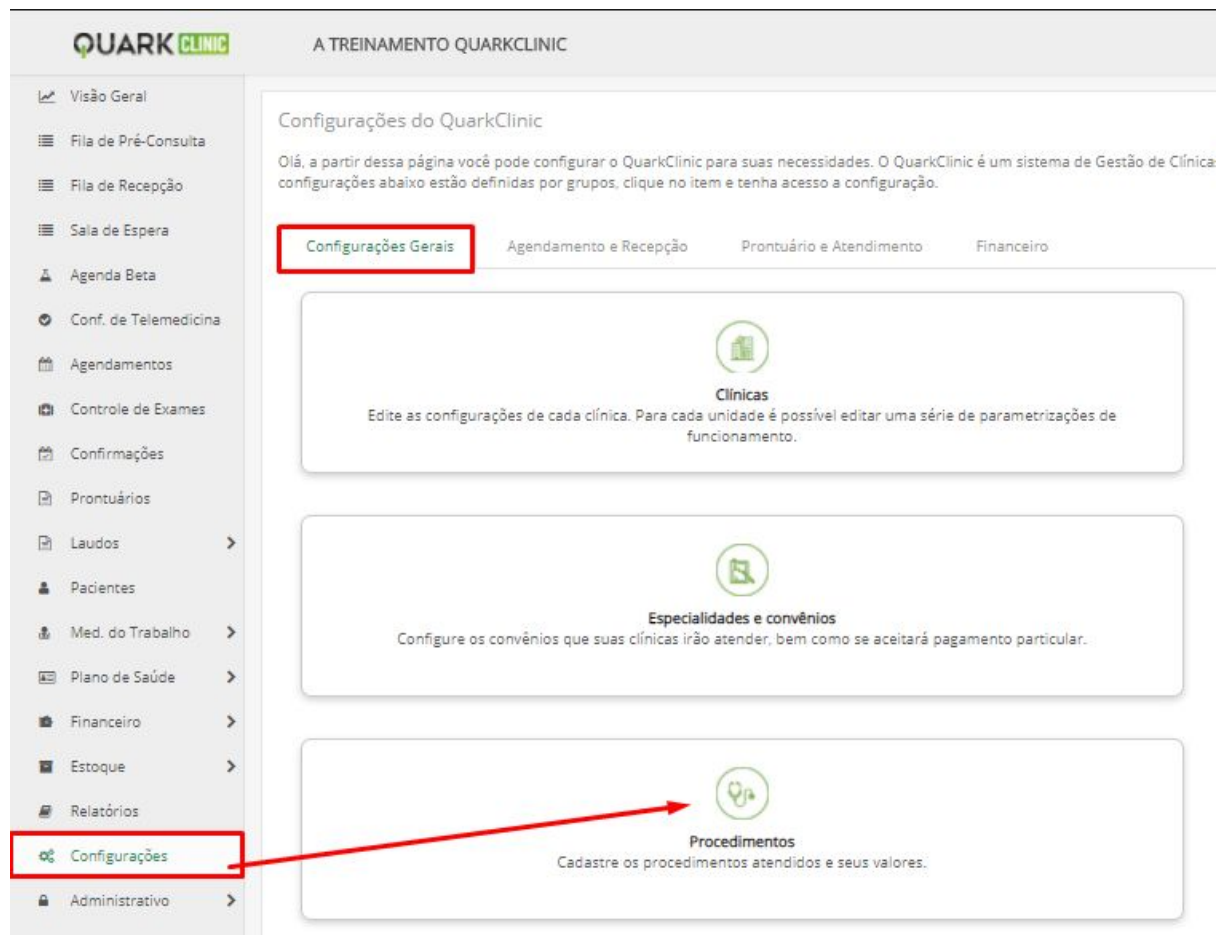

Clique em Configurações e após em Configurações Gerais e em sequência, Procedimentos.

#### Ao clicar em Procedimentos, será direcionado para esta tela:

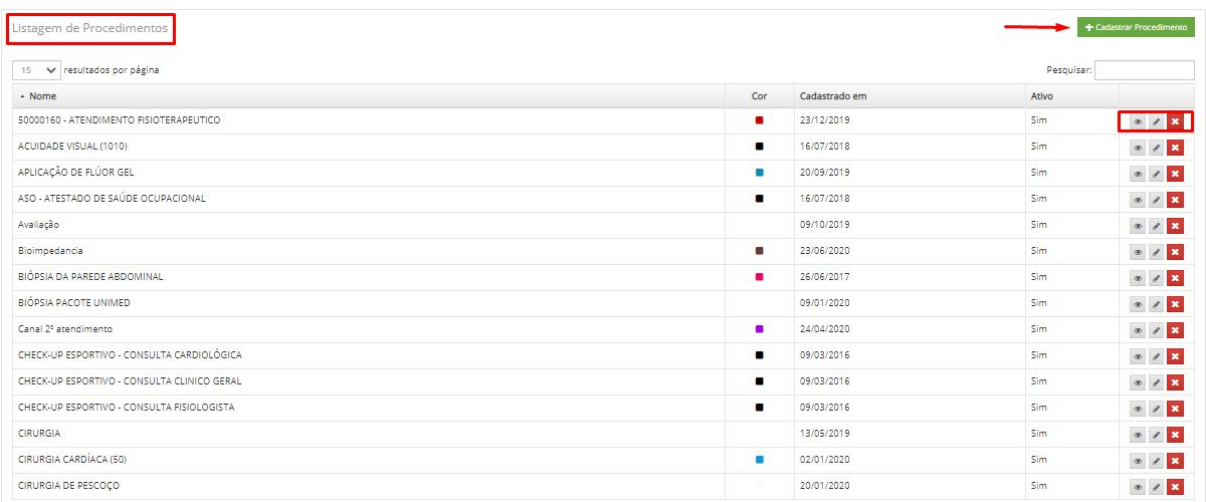

Onde estará disposta a listagem de Procedimentos, e ao canto direito será possível Editar, visualizar ou excluir procedimentos já cadastrados.

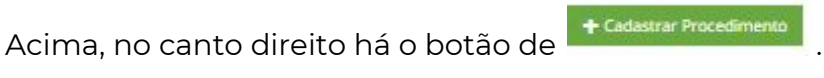

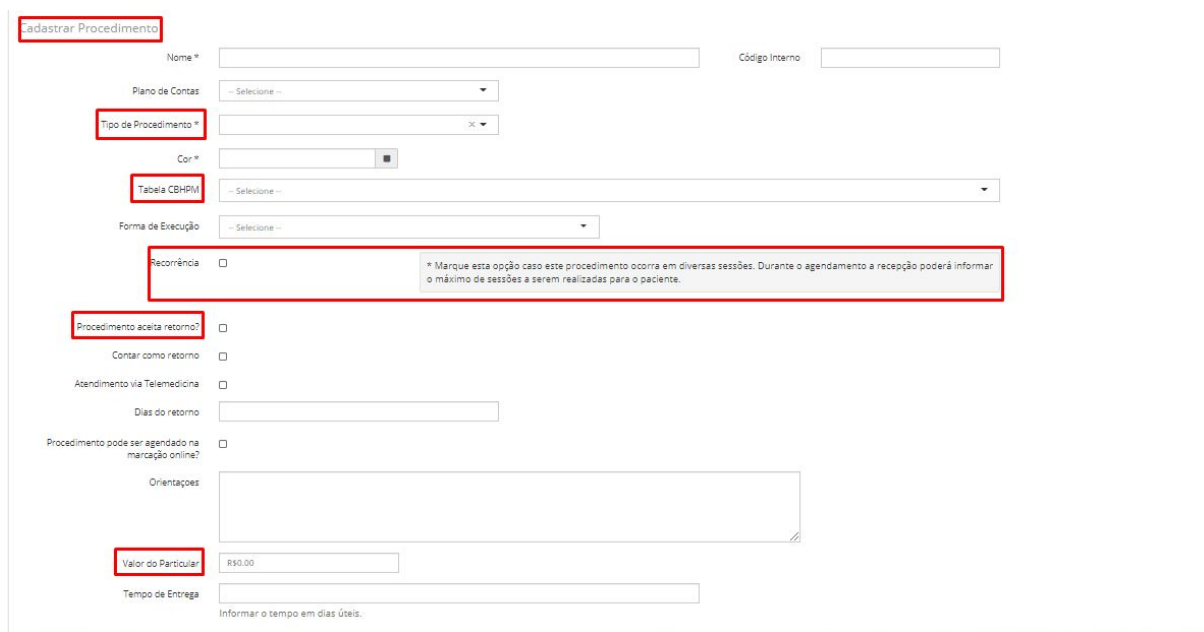

Esta imagem é como estará disposto o quadro de cadastro de procedimentos. Para cadastrar, poderá ser informado:

- Nome do Procedimento
- Tipo do procedimento (Consulta; Exame; Odontológico; Procedimento e Cirurgia)
- Tabela CBHPM: Pode escolher por digitar o procedimento ou o código da

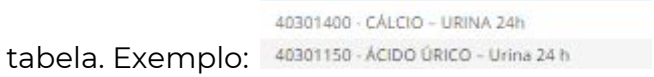

- Recorrência: Esta opção pode ser marcada para clínicas que trabalham com sessões (Exemplo: Fisioterapia, psicologia) a qual o paciente realize procedimentos na compra de um pacote.
- Procedimento aceita retorno? Clique caso o procedimento ofereça direito a retorno.
- Valor Particular: Informar qual será o valor deste procedimento.

Restringir este procedimento apenas para as clinicas abaixo:

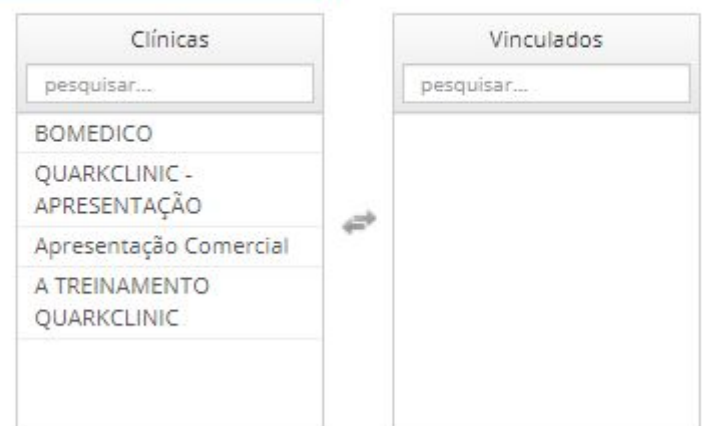

Nesta opção acima há a possibilidade de restringir o procedimento a uma única clínica, caso hajam mais.

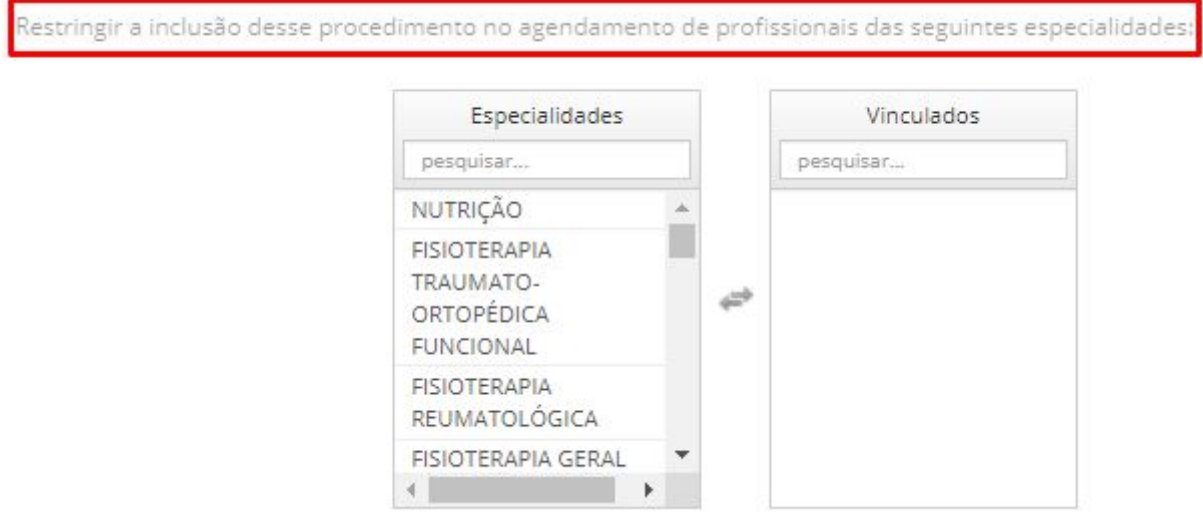

Acima temos há a possibilidade de restringir a inclusão do procedimento no momento do agendamento à apenas profissionais da especialidade que você escolher.

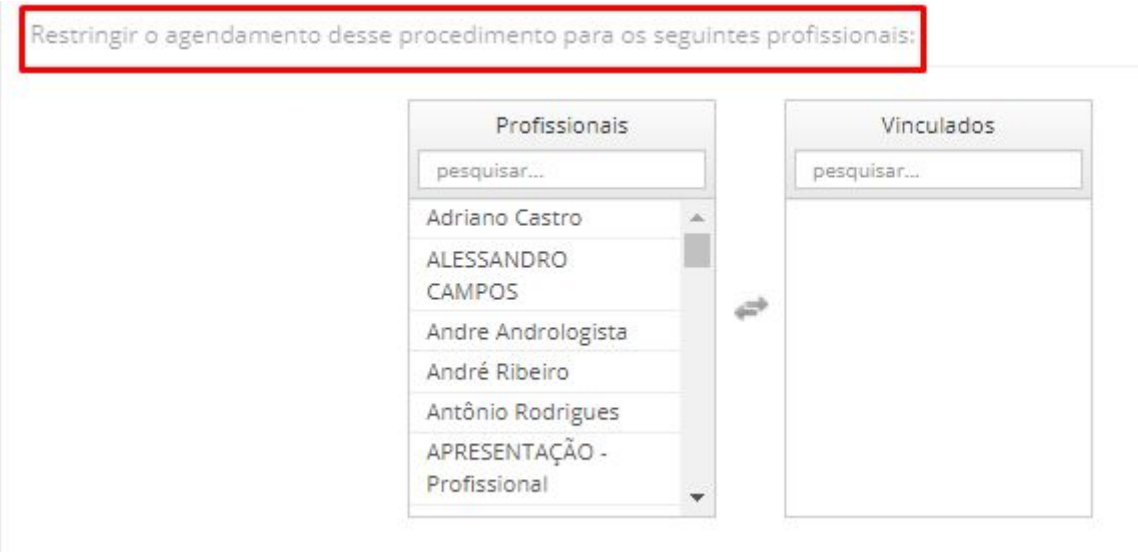

E por último, acima há a opção de restringir o agendamento para profissionais de sua escolha.

Ao finalizar, confira todas as informações fornecidas e clique em **H** salvara para cadastrar o procedimento.

# <span id="page-32-0"></span>**8. Configuração do Valor do Procedimento**

Esta é a configuração responsável para o cadastramento de negociações. Veja abaixo o caminho para ter acesso a esta configuração:

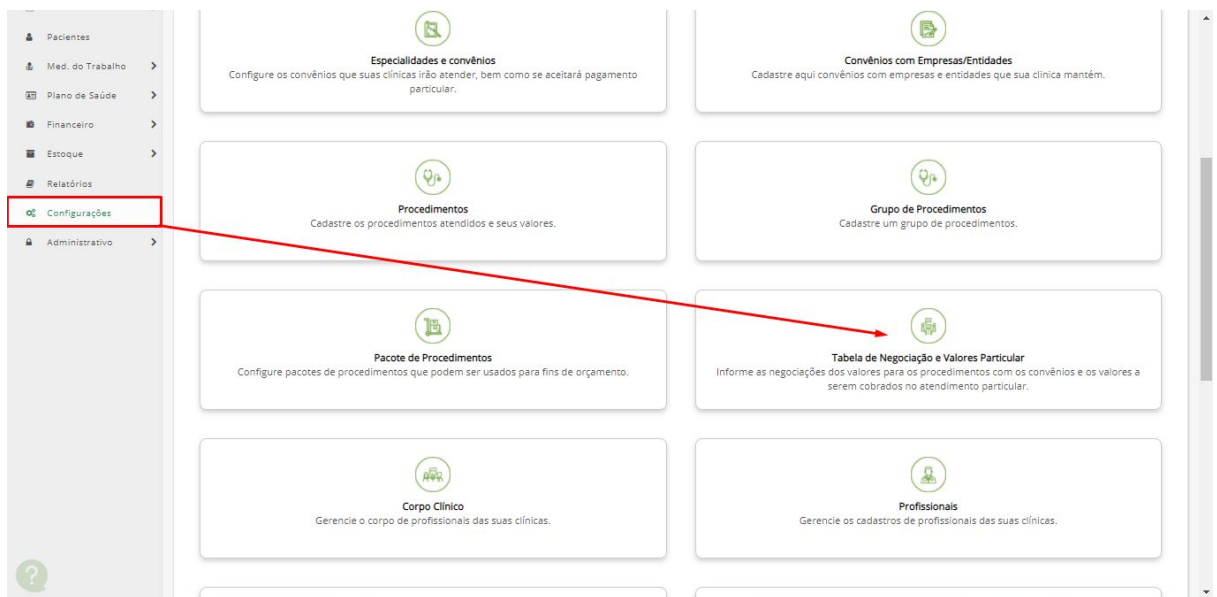

Clique em Configurações e após em Configurações Gerais e em sequência, Tabela de Negociação e Valores.

Ao clicar em Tabela de Negociação e Valores, será direcionado para esta tela:

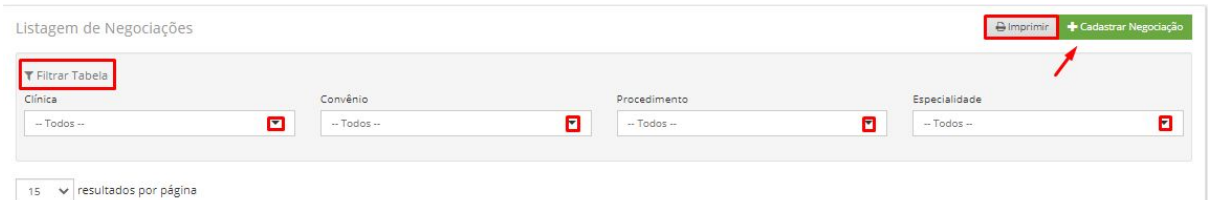

Nesta tela, estarão dispostas a listagem de negociações já cadastradas e há possibilidade de filtrar por Clínica, Convênio, Procedimento e Especialidade. Basta clicar na seta sinalizada abaixo de cada filtro.

Há a possibilidade de impressão também, clicando em "Imprimir" e para

cadastrar uma nova negociação, clique em  $\boxed{\phantom{\Big|}}$  Cadastrar Negociação

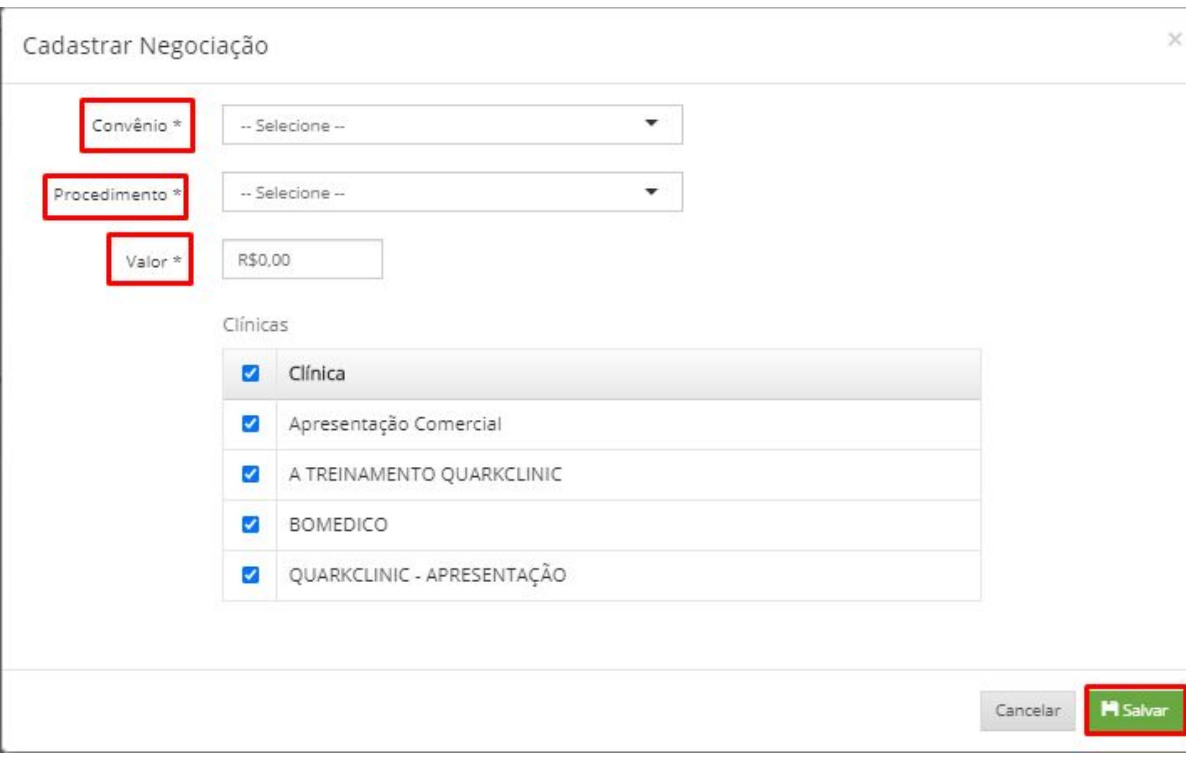

Feito isso, será aberta esta tela abaixo:

E para cadastrar nova negociação, preencha os campos de Convênio e Procedimento clicando em selecionar ao lado dos respectivos nomes, abaixo informe o valor e para concluir clique na caixa de seleção da clínica que esta negociação será vinculada.

Para finalizar o cadastro, clique em salvar.

# <span id="page-34-0"></span>**9. Configuração do Repasse do Profissional**

Veja abaixo o caminho para ter acesso a esta configuração:

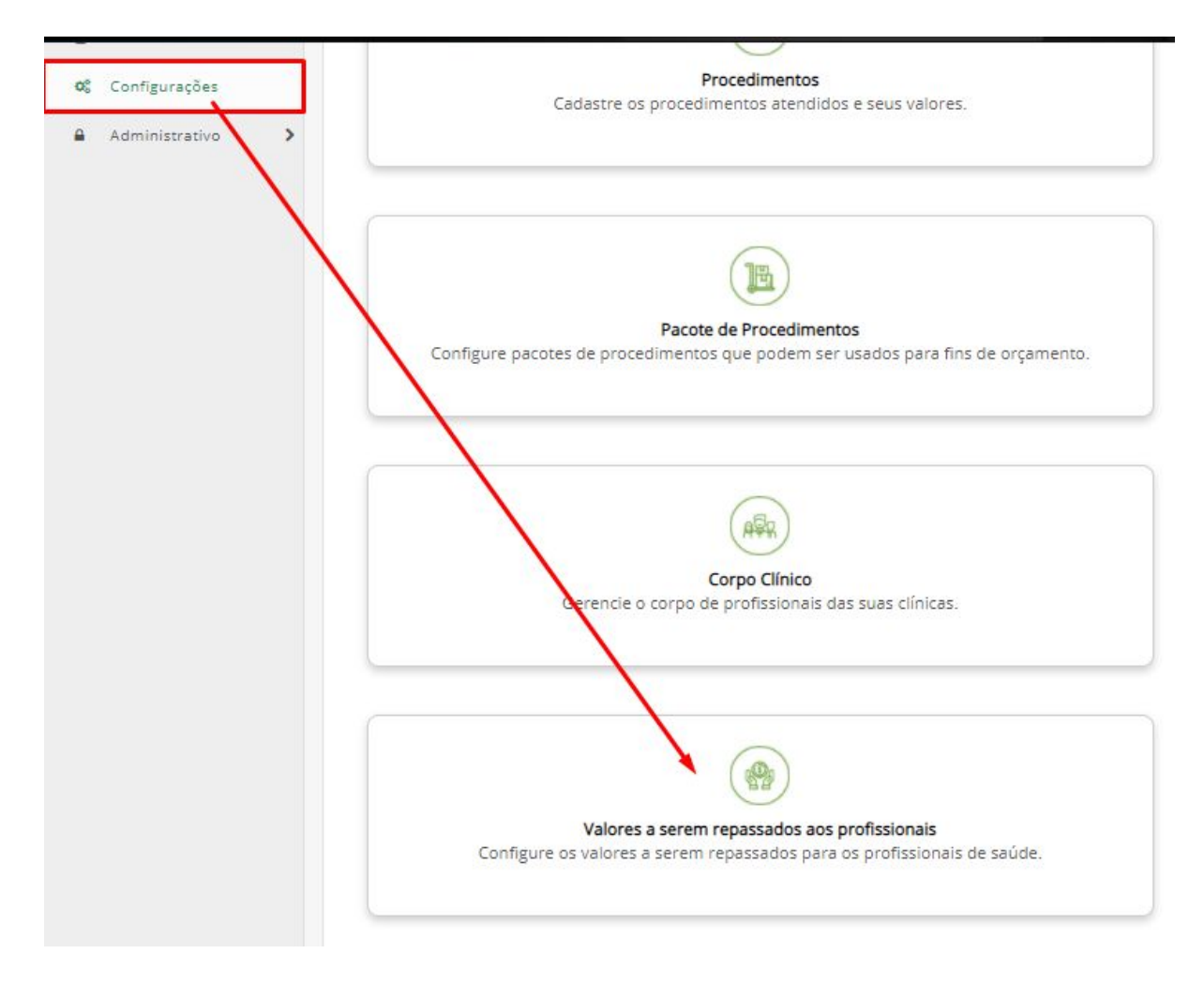

Clique em Configurações e após em Configurações Gerais e em sequência, Valores a serem repassados aos profissionais.

Ao clicar em Valores a serem repassados aos profissionais, será direcionado para esta tela:

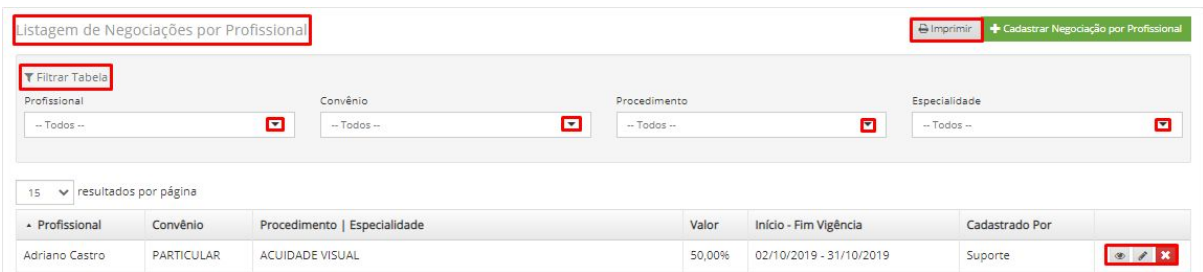

Nesta tela, estarão dispostas a listagem de negociações por profissionais já cadastradas e abaixo, há possibilidade de filtrar por Clínica, Convênio, Procedimento e Especialidade.

Basta clicar na seta sinalizada abaixo de cada filtro.

Também é possível a impressão, clicando em "Imprimir" e para cadastrar uma

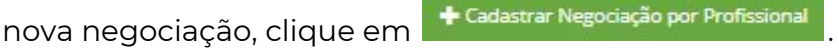

Feito isso, será aberta esta tela abaixo:

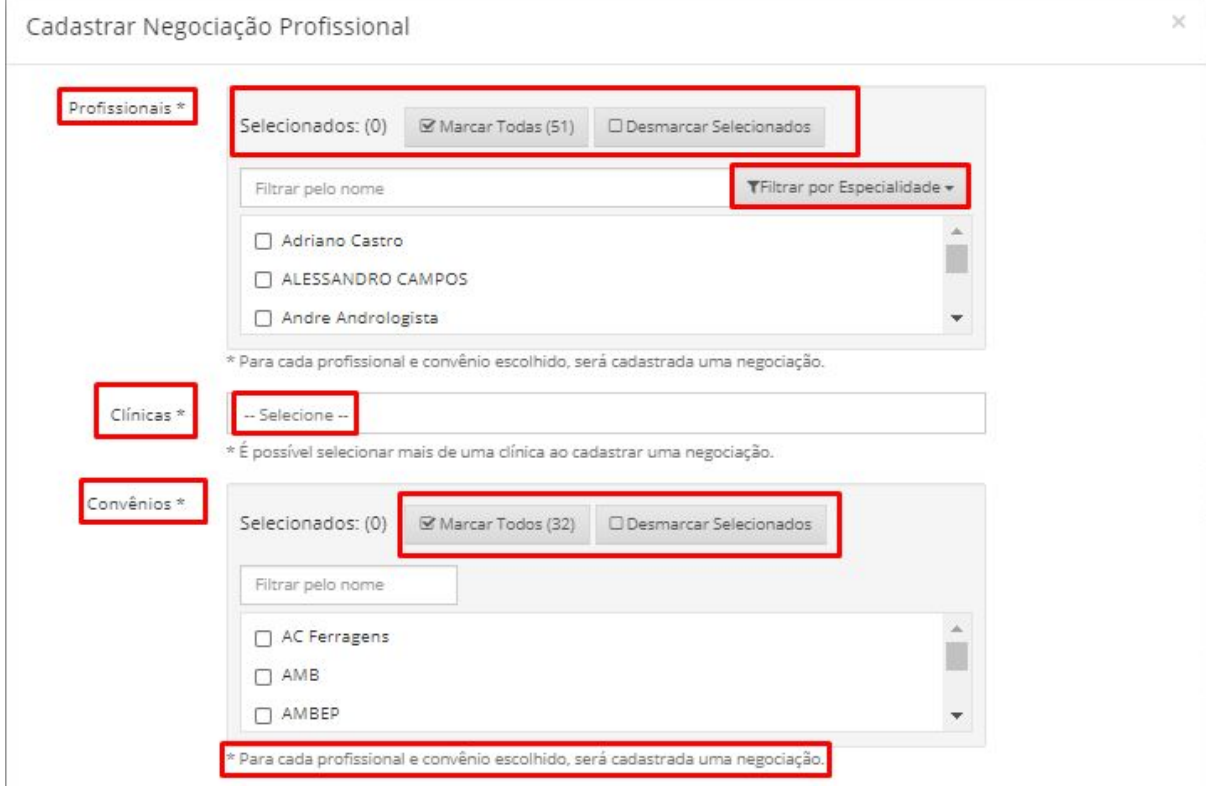

Para cadastrar, poderá ser informado:

- Profissionais : Poderá ser filtrado pelo nome e por especialidade e caso o valor de repasse seja o mesmo, pode-se marcar todos(as) profissionais de saúde.
- Clínicas: Clique em "selecione" para selecionar a clínica para cadastrar a negociação.

● Convênios : Pode ser filtrado pelo nome do convênio ou marcar todos.

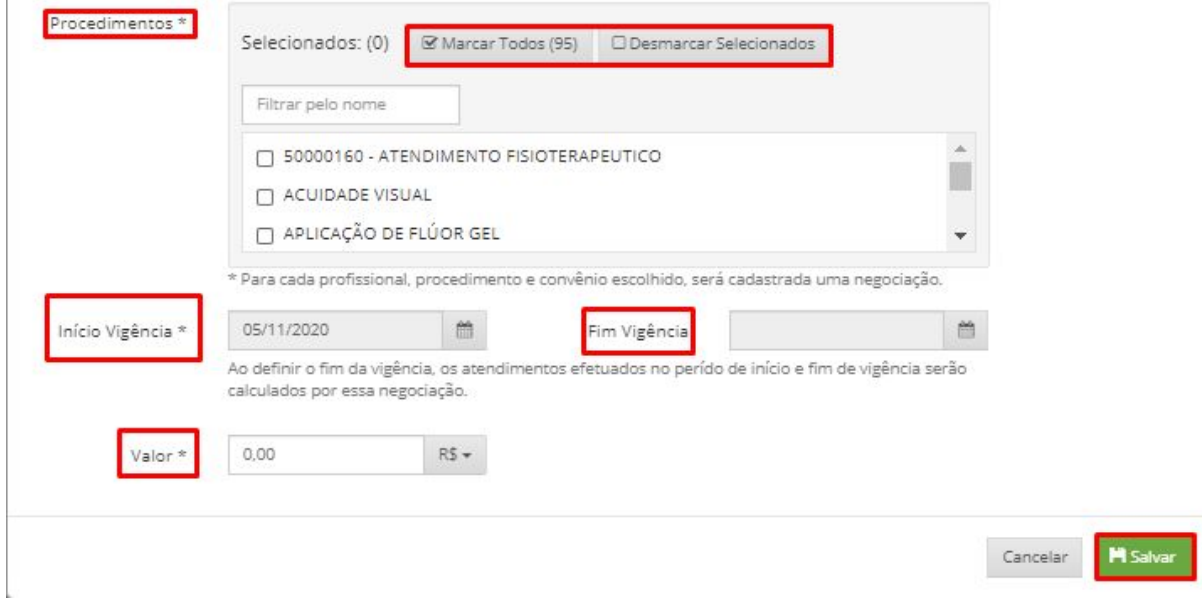

Acima temos a continuação do cadastro onde podem ser informados:

- Procedimentos: Que pode ser filtrado pelo nome, ou marcar todos.
- Início Vigência: Informe a data a se iniciar o repasse.
- Fim Vigência: Informa data fim para o repasse.
- Valor: Informe qual será o valor ou porcentagem do repasse. (Para trocar de real para % , basta clicar no ícone de R\$.

Ao finalizar, confira as informações e clique em salvar.

## <span id="page-36-0"></span>**10. Cadastro/Edição de Contas**

Veja abaixo o caminho para ter acesso a esta configuração:

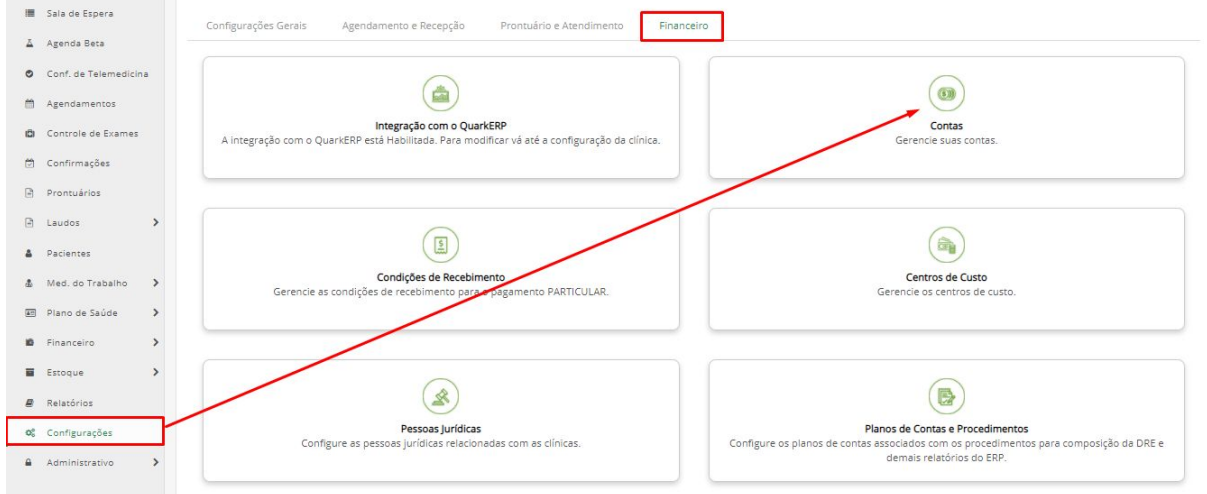

Clique em Configurações e após em Financeiro e em sequência, Contas.

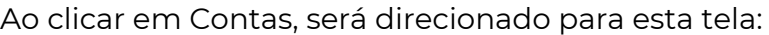

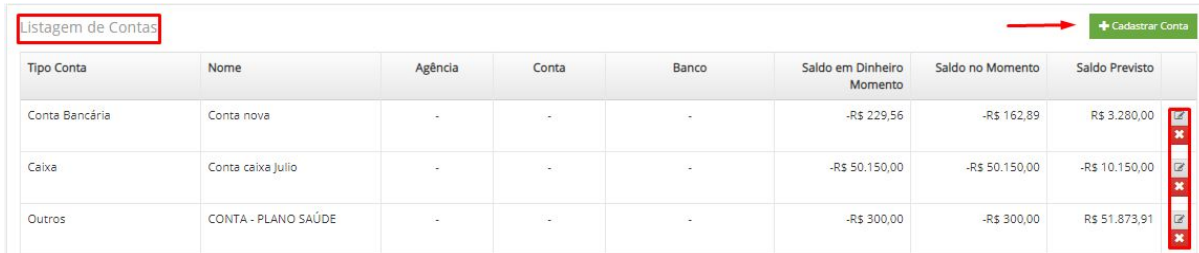

Você poderá visualizar a Listagem de Contas já cadastradas e poderá editar

clicando em  $\boxed{2}$  e excluir clicando em  $\boxed{\ast}$ .

Para cadastrar conta, clique em **+** Cadastrar Conta

Feito isso, será aberta esta tela abaixo:

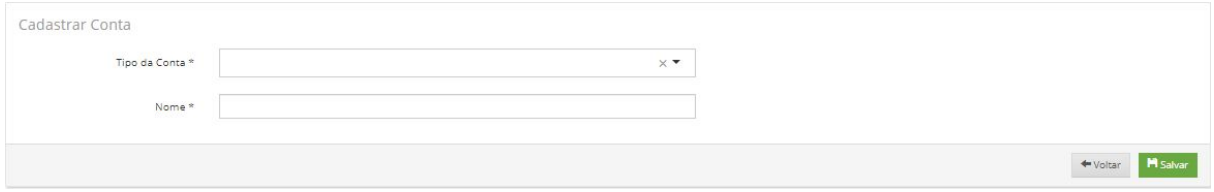

Informe qual será o "Tipo da Conta" clicando nesta seta sinalizada abaixo:

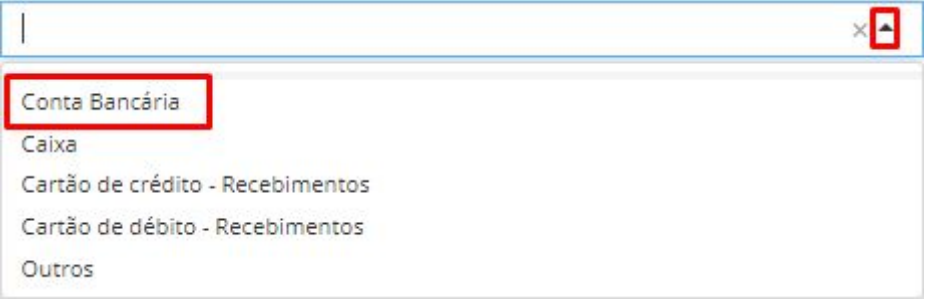

E informe abaixo qual será o "Nome" da conta e clique em salvar para registrar.

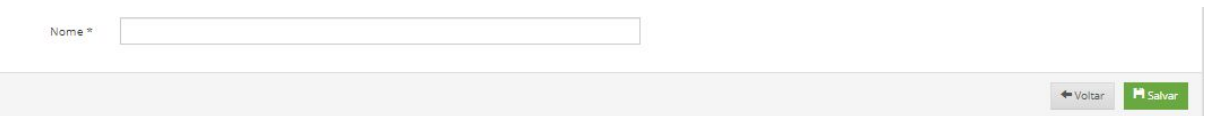

## <span id="page-38-0"></span>**11. Cadastro das condições de Recebimentos**

Veja abaixo o caminho para ter acesso a esta configuração:

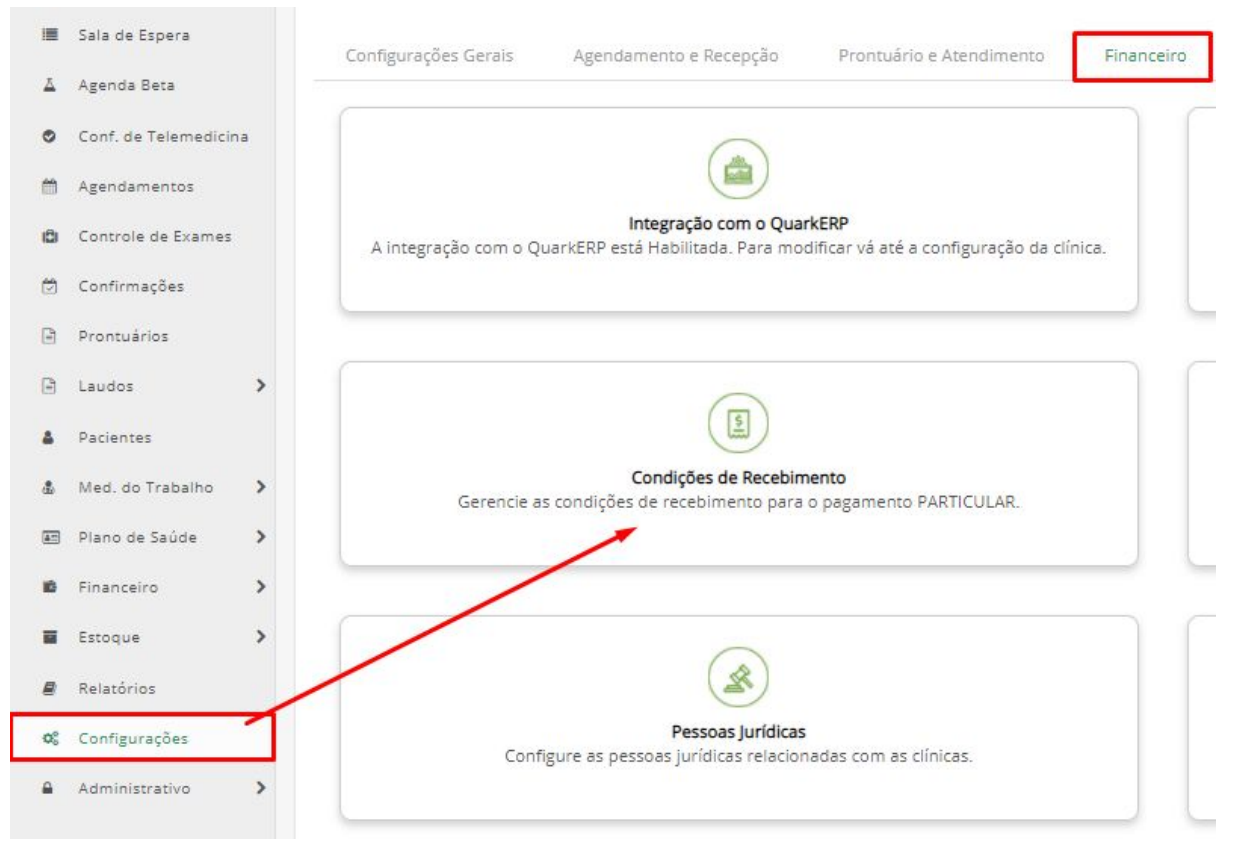

Clique em Configurações e após em Financeiro e em sequência, Condições de Recebimento.

Ao clicar em Condições de Recebimento, será direcionado para esta tela:

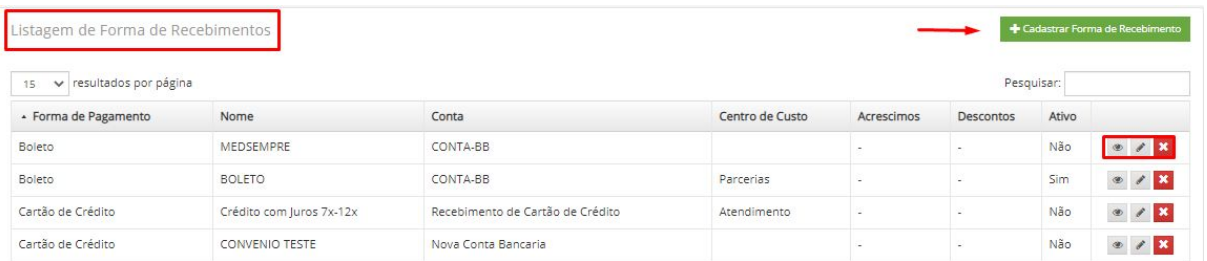

Nesta tela, estarão dispostas a listagem de Forma de Recebimento divididas por Forma de pagamento; Nome; Conta; Centro de Custo; Acréscimos; Descontos e se está ativo ou não, já cadastradas. Há a possibilidade de visualização, clicando em

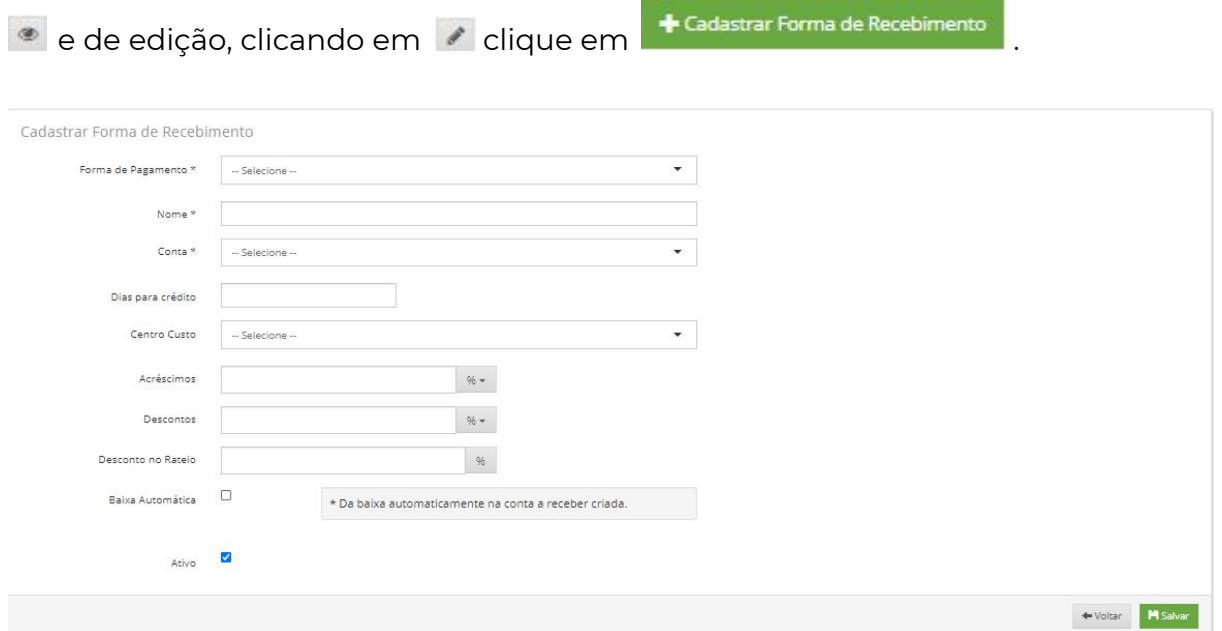

Onde haverá os campos de preenchimento:

● Forma de pagamento: Clique na seta sinalizada abaixo e selecione qual será a forma de pagamento.

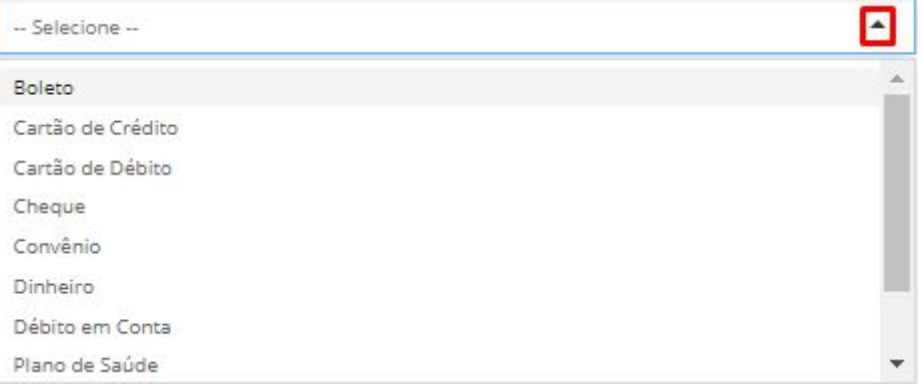

- Nome: Digite qual será o nome da conta
- Conta: Clique na seta sinalizada abaixo e selecione qual será a conta a ser cadastrada.

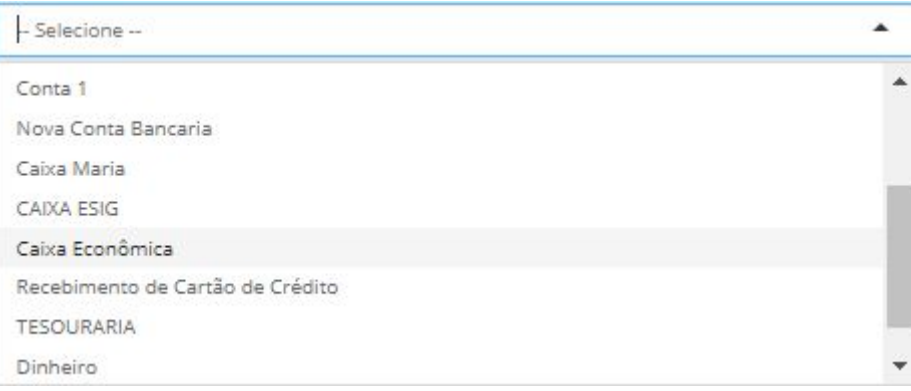

- Dias para crédito: Em caso de selecionar Forma de pagamento a cartão de crédito.
- Centro de Custos: Clique na seta sinalizada abaixo e selecione qual será o centro de custos selecionado.

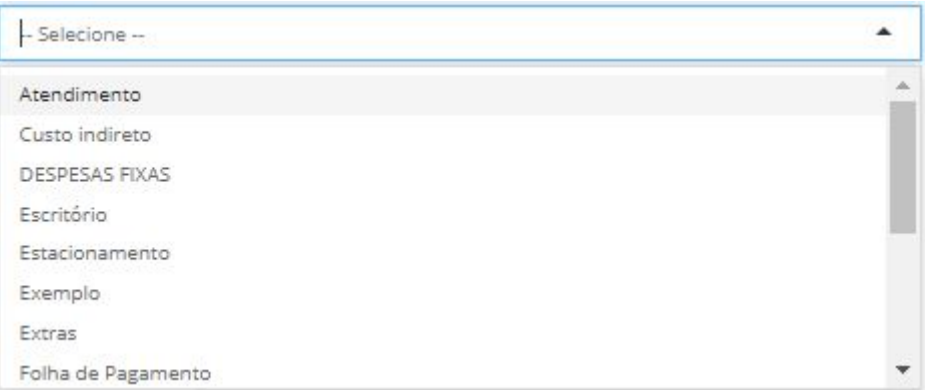

● Acréscimos: Informar o valor em reais ou porcentagem a ser incluído.

● Descontos: Informar o valor em reais ou porcentagem a ser descontado. Obs: Para selecionar qual será o forma de desconto ou acréscimos, basta clicar neste ícone de porcentagem e selecionar qual a opção desejada.\*

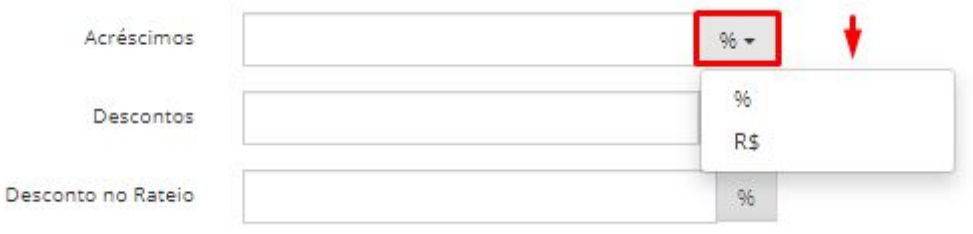

● Desconto no rateio: Caso haja algum desconto em Rateio, pode-se informar neste campo.

Ao finalizar, verifique as informações e clique em .

## <span id="page-40-0"></span>**12. Configuração de agendas**

Veja abaixo o caminho para ter acesso a esta configuração:

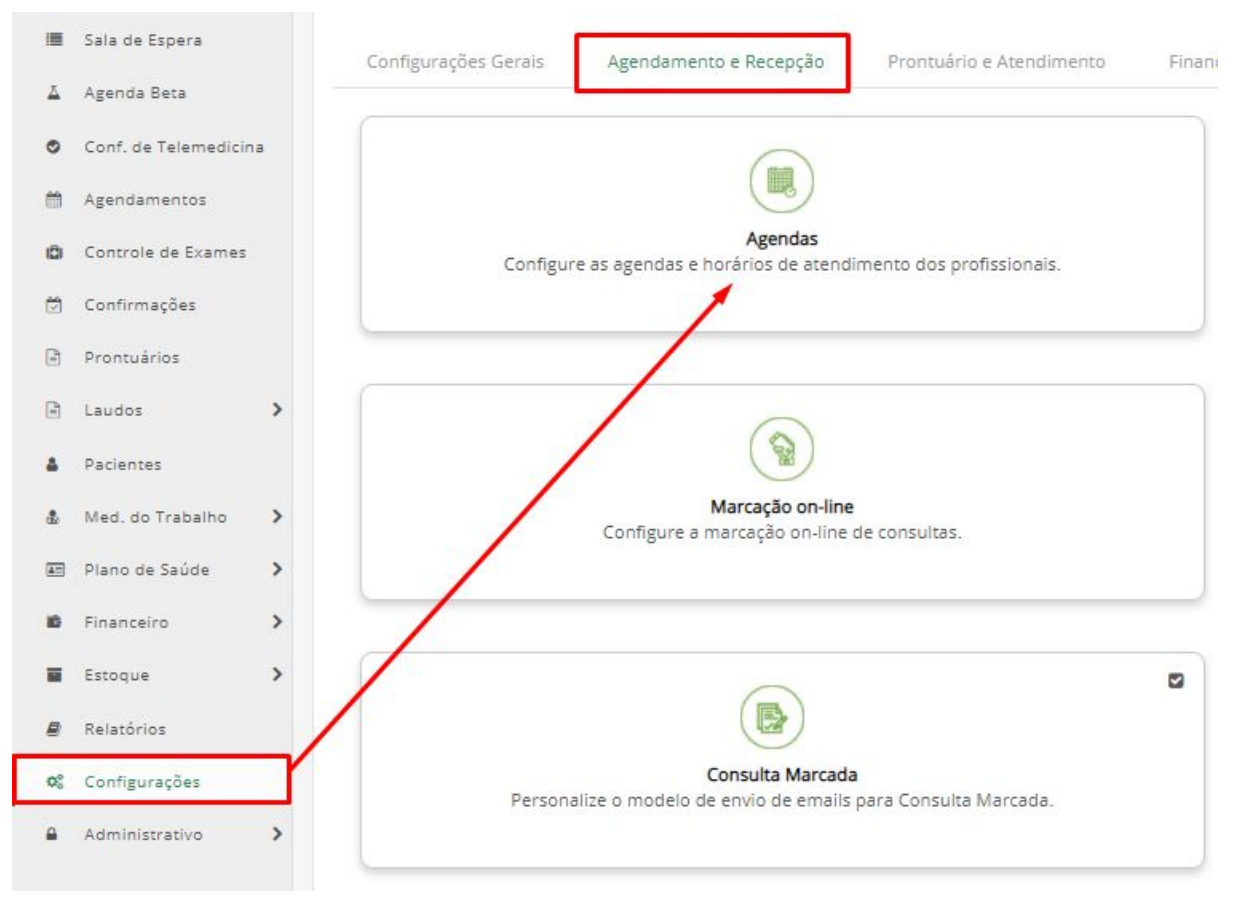

Clique em Configurações e após em Agendamento e Recepção e em sequência, Agenda.

Ao clicar em Agenda, será direcionado para esta tela:

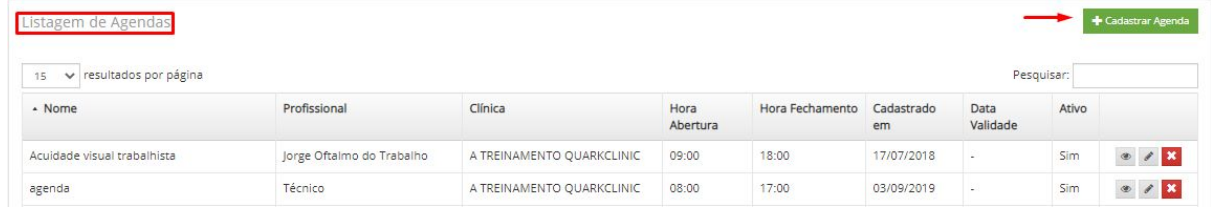

Nesta tela, estarão dispostas a listagem de Agendas divididas por Nome; Profissional; Clínicas; Hora de Abertura; Cadastrado em; Data de validade e se está ativo ou não, já cadastradas. Há a possibilidade de visualização, clicando em <sup>em em</sup>

de edição, clicando em  $\sim$  clique em  $\sim$  Cadastrar Agenda

Ao clicar em cadastrar agenda, será possível visualizar esta tela abaixo:

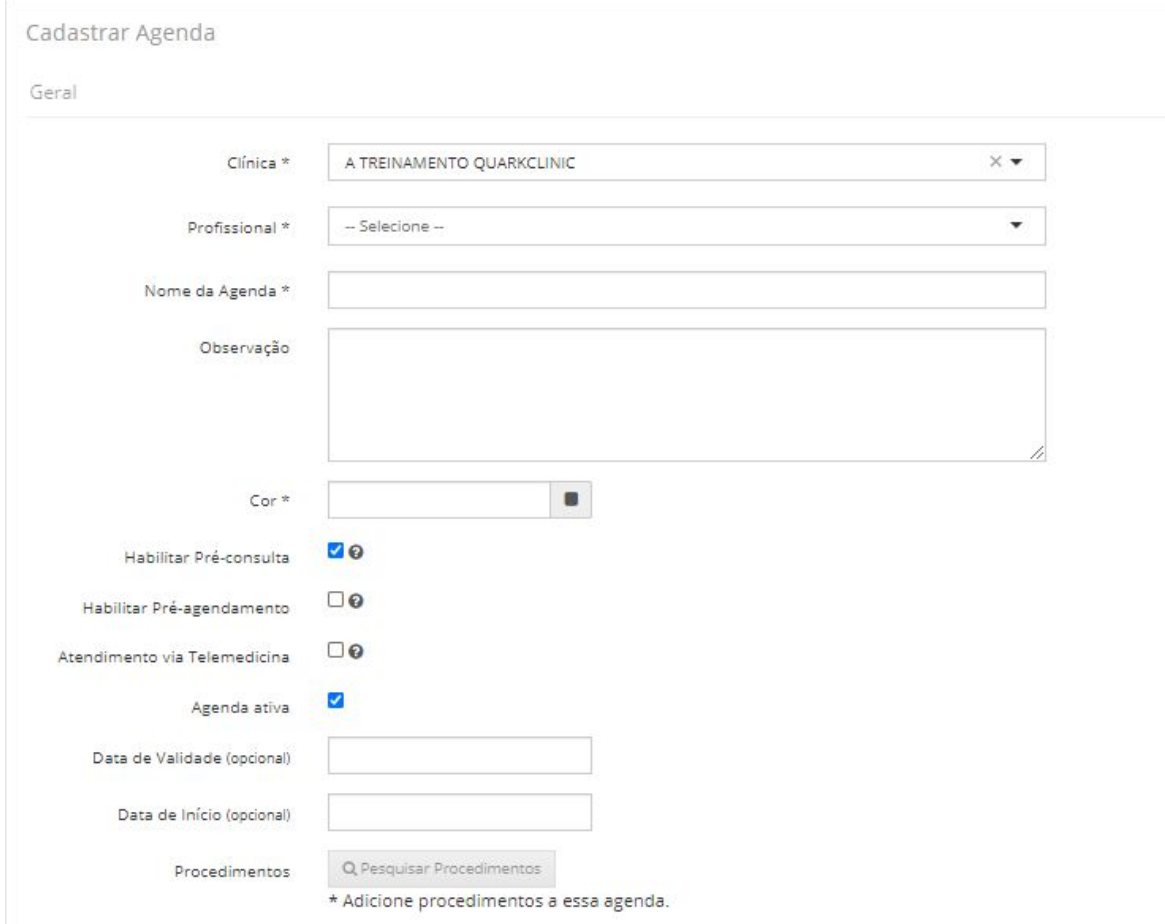

Para o cadastramento desta agenda, deverá ser preenchido os campos:

- Clínica: Basta clicar em "selecione" para puxar o nome da clínica.
- Profissional: Basta clicar em "selecione" para puxar todos os(as) profissionais cadastrados e selecionar qual será o(a) proprietário(a) desta agenda.
- Nome da agenda: Informe o nome da agenda. Exemplo: Dra. Ana Dermato.
- Cor: Selecione uma cor para sua agenda.
- Habilitar pré-consulta: Caso a clínica trabalhe com o fluxo de pré-consulta

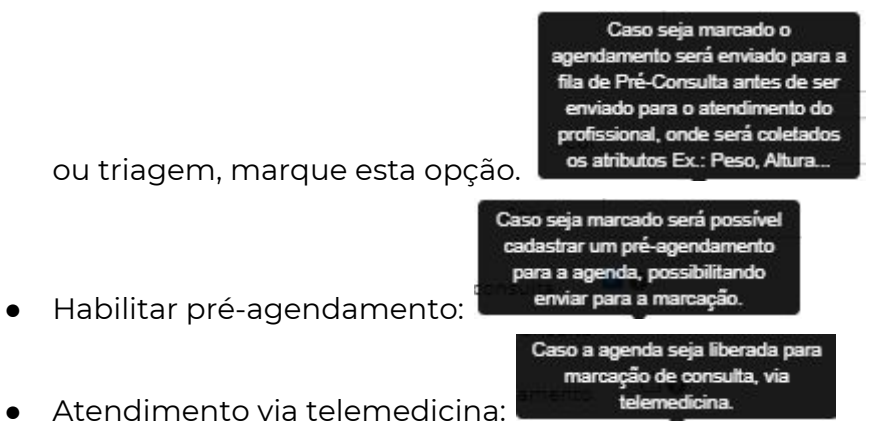

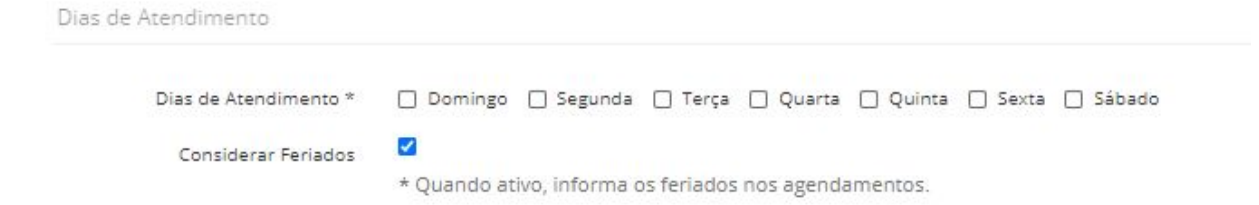

Na figura acima, temos a opção de Dias de Atendimento, onde deverá ser marcado quais os dias de atendimento deste(a) profissional.

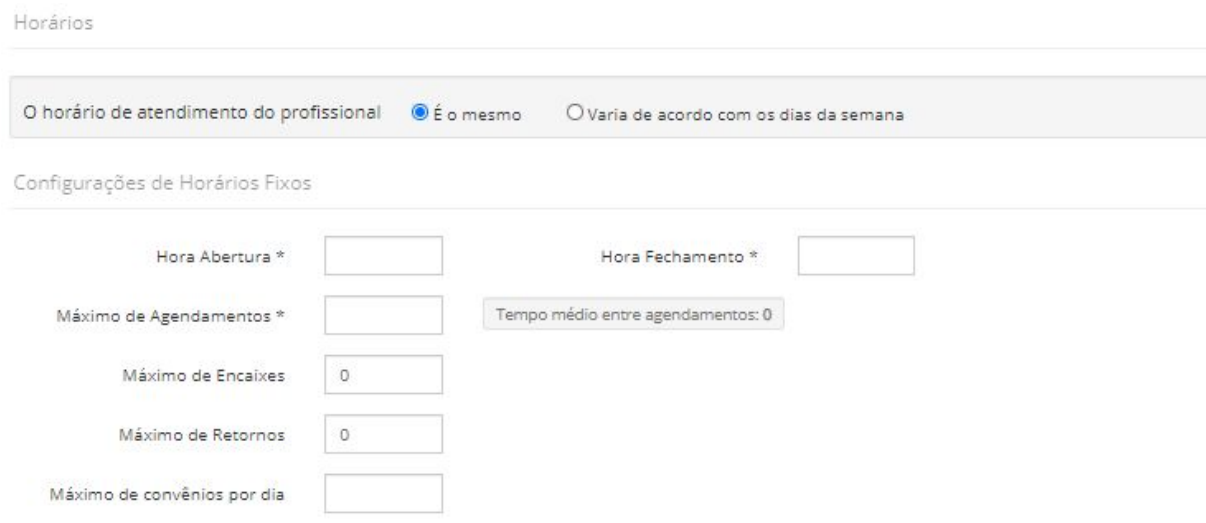

Na figura acima, temos a configuração dos horários de atendimento. Caso todos os dias de atendimento tenham o mesmo horário disponível, basta clicar em "É o mesmo". Caso varie, clique em "Varia de acordo com os dias da semana e a configuração para os horários será um pouco diferente. Como podemos ver abaixo:

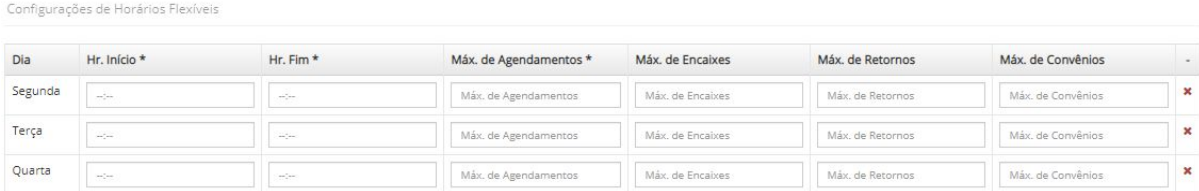

Para os dois casos, os campos a serem preenchidos são:

- Hora de abertura e fechamento desta agenda.
- Máximo de agendamentos para o dia.
- Máximo de encaixes para o dia
- Máximo de retornos para o dia.
- Máximos de convênios para o dia.

E para concluir o cadastro da agenda, temos estas últimas configurações:

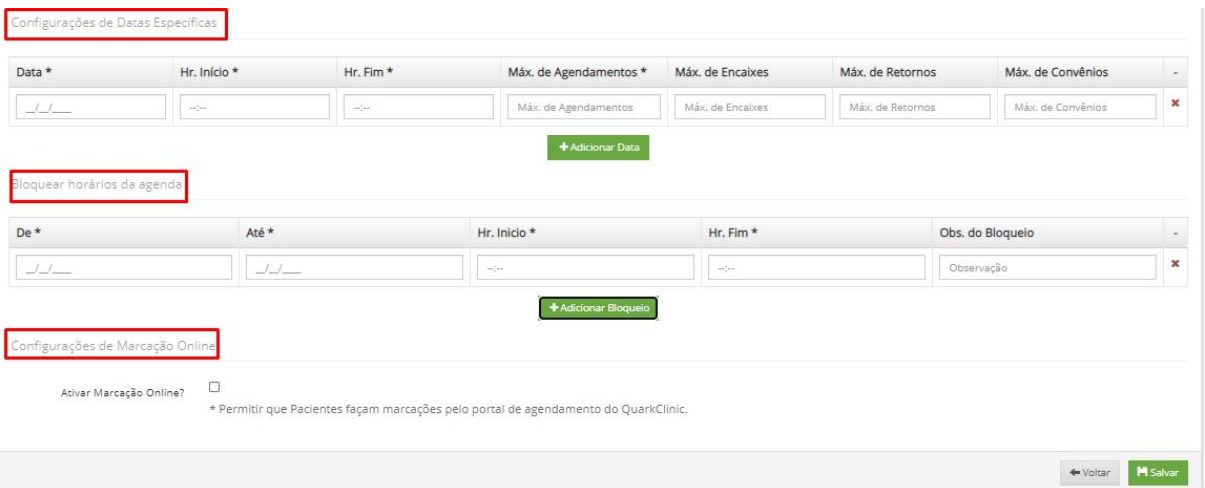

- Configurações de datas específicas: Opção deve ser preenchida para casos de uma exceção de atendimento. Exemplo: Esta Dermatologista só atende às segundas, terças e quartas mas neste mês em específico ela atenderá todas as sextas ou apenas uma sexta. Para isso, você poderá configurar preenchendo os mesmo campos das configurações acima.
- Bloquear horários da agenda: Esta opção é interessante para registrar o bloqueio de horário de almoço e também para bloqueio de férias. Neste caso, deverá ser preenchido "De e Até" Horário de ínicio e fim e a observação do bloqueio, que pode ser completado com a informação ao que se deve o bloqueio desta agenda.
- Ativar marcação online: Esta configuração permite que os pacientes realizem seus agendamentos para esta agenda por meio do agendamento online QuarkClinic.

Ao finalizar, verifique as informações e clique em **El Fi**salvar

## <span id="page-44-0"></span>**13. Relatórios**

Este é o campo onde é possível visualizar os relatórios de Consulta Geral de Agendamentos e Atendimentos, Mapa de Ocupação, Movimentação Diária e Faturamento Resumido.

# <span id="page-45-0"></span>**14. Relatório de Consulta geral de atendimentos**

Relatório responsável pela consulta de todos os atendimentos/agendamentos realizados.

Veja abaixo o caminho para ter acesso ao Relatório de Consulta geral de atendimentos:

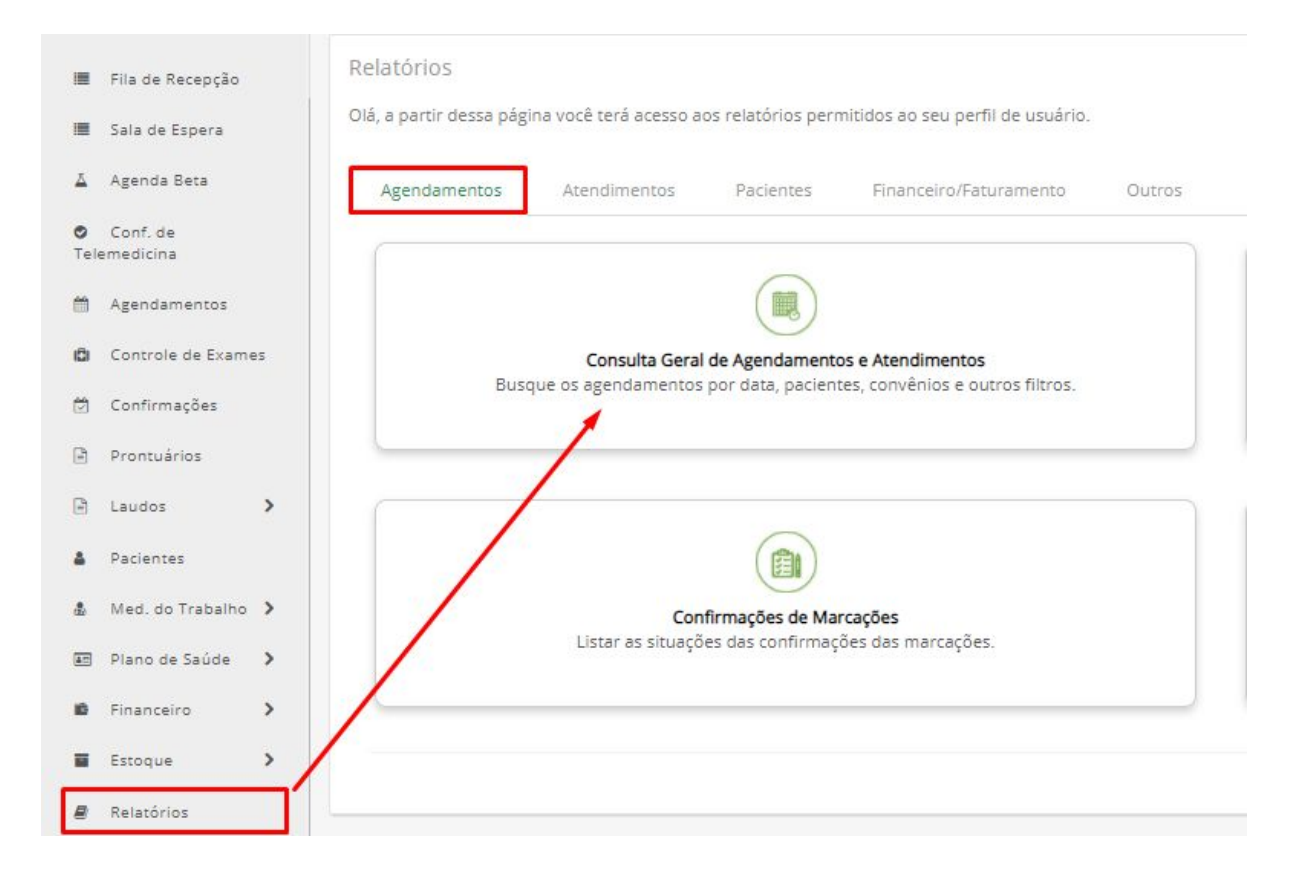

Clique no menu Relatórios e após em Agendamentos e em sequência, Consulta geral de atendimentos.

Ao clicar em Consulta geral de atendimentos, será direcionado para esta tela:

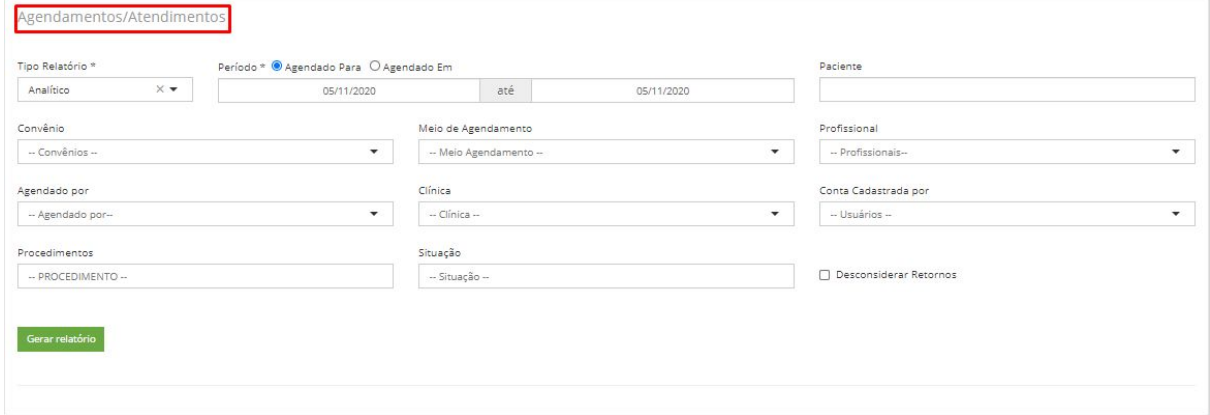

É possível filtrar os agendamentos/Atendimentos por:

● Tipo de Relatório: Analítico ou sintético. Basta clicar no nome (analítico) abaixo de "Tipo de Relatório".

- Período: Pode ser "Agendado Para ou Agendado em" e abaixo estará os campos para alteração da data que desejar.
- Paciente: Pode ser informado o nome do paciente para se puxar um relatório específico para determinado paciente.
- Convênio: Por tipo de convênio, basta clicar no nome "Convênios" para puxar a lista de convênios cadastrados. Como podemos ver abaixo:

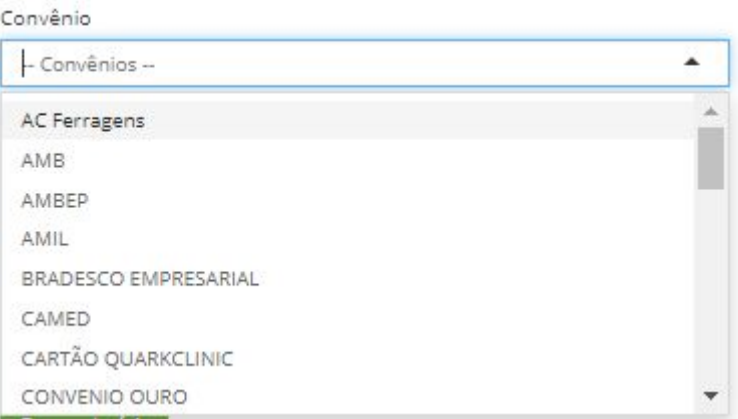

● Meio de agendamento: Pode-se filtrar por qual foi o meio de agendamento do paciente. Basta clicar em "meio Agendamento" e aparecerá a lista dos meios de agendamento possíveis. Como podemos ver abaixo:

Meio de Agendamento

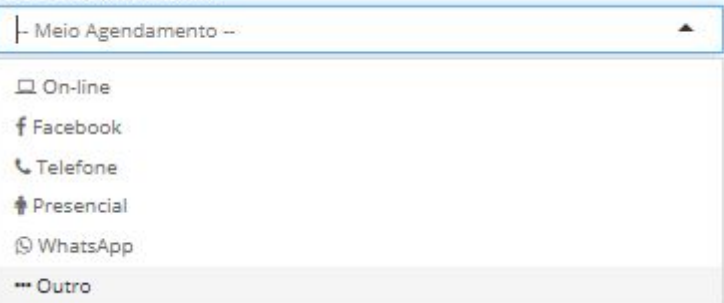

● Profissionais: Pode-se filtrar por profissional. Clique em "Profissionais" e selecione o nome do(a) profissional de saúde. Veja abaixo:

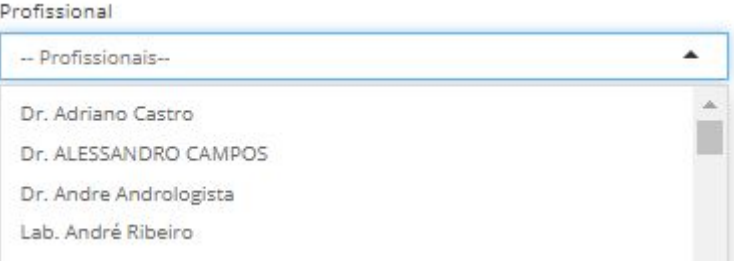

● Agendado por: É possível o filtro do usuário responsável pelo agendamento. Clique em "Agendado por" e selecione o nome do usuário. Como exemplificado abaixo:

Agendado por

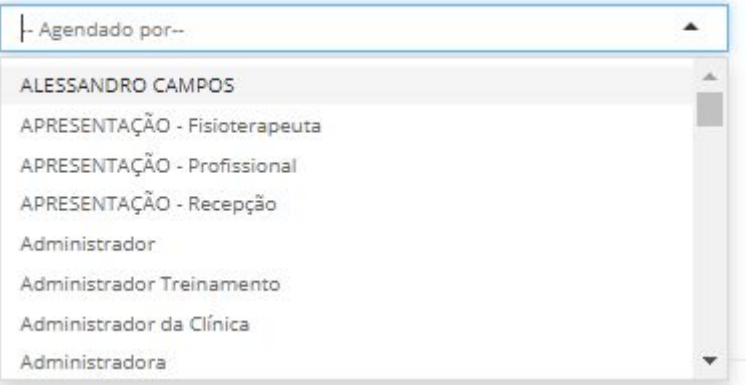

● Conta cadastrada por: Filtro para usuário que gerou a conta para o paciente. Para isso, clique em "usuários" e selecione o usuário que deseja ver. Veja abaixo:

Conta Cadastrada por

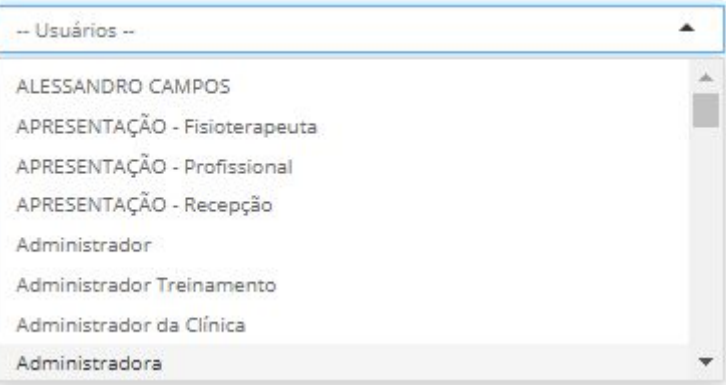

● Procedimentos: Filtro para procedimentos cadastrados. Para isso, clique em "procedimentos" e selecione qual procedimento desejar. Veja abaixo:

#### Procedimentos

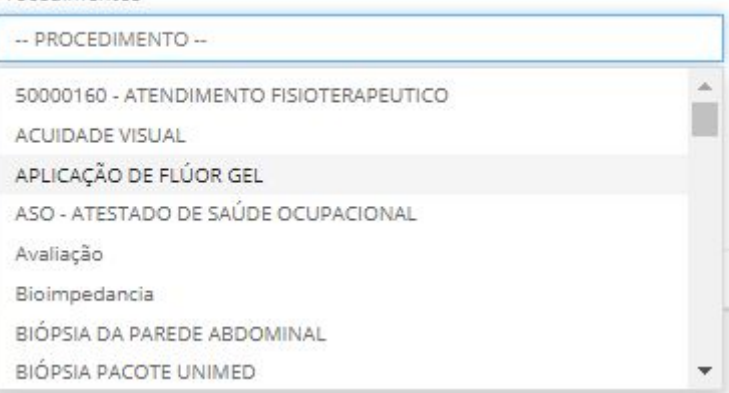

● Situação: Filtro para os status de agendamento. Para selecionar, clique em "situação" e selecione qual status deseja visualizar.

Veja abaixo:

#### Situação

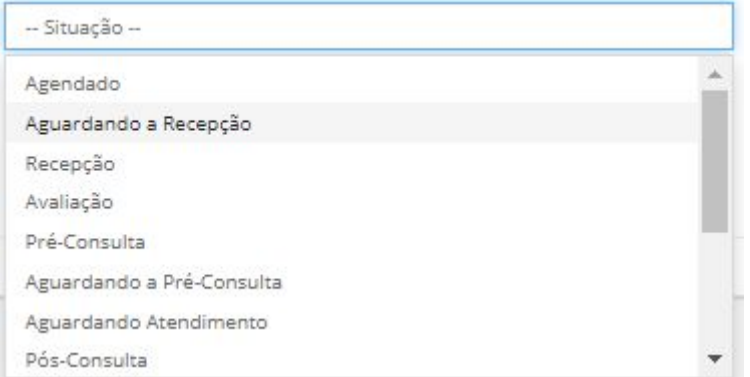

Gerar relatório

## Ao concluir o preenchimento dos campos, clique em para visualizar.

#### E o relatório disponível será este:

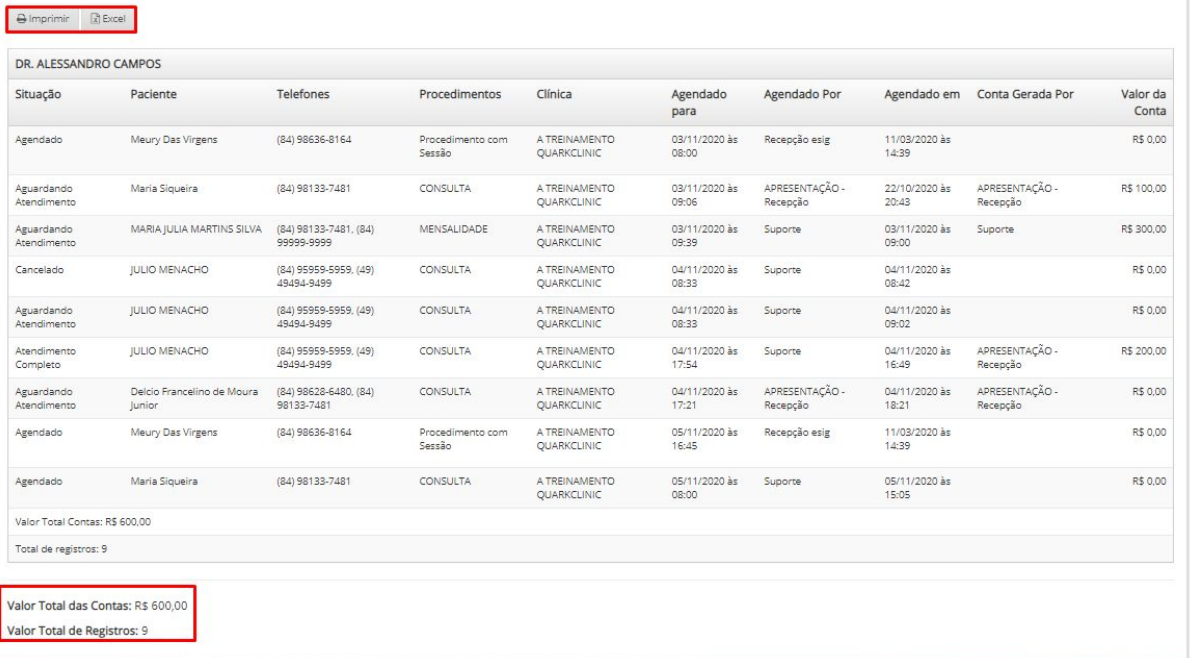

Que informará os filtros selecionados e acima pode ser impresso ou gerado um Excel.

Ao final do relatório temos o "Valor total das Contas" e Valor Total de Registro para o período selecionado.

## <span id="page-49-0"></span>**15. Relatório de Mapa geral de Ocupação**

Relatório responsável pelos indicadores ocupação geral dos profissionais de saúde.

Veja abaixo o caminho para ter acesso ao Relatório de Mapa geral de Ocupação:

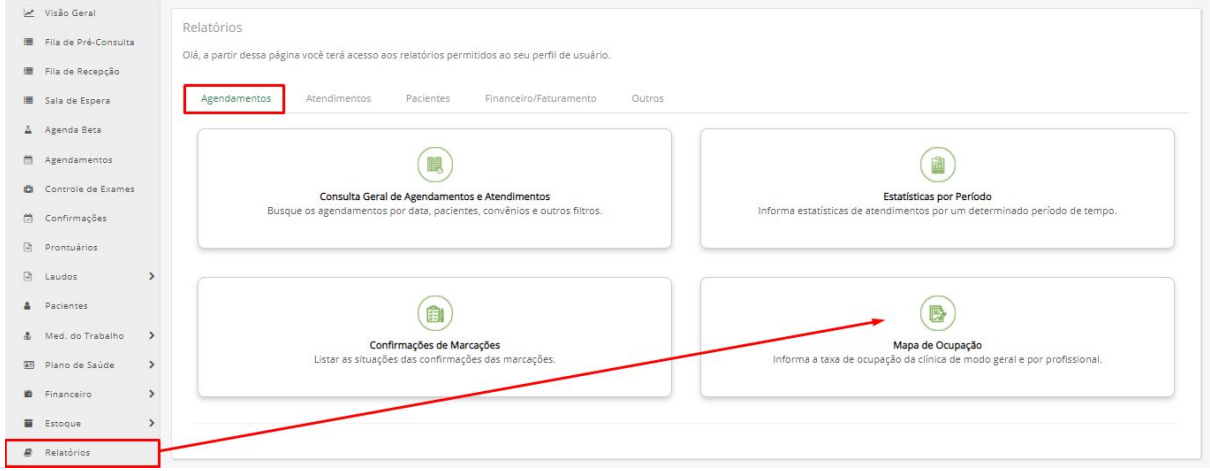

Clique no menu Relatórios e após em Agendamentos e em sequência, Mapa de Ocupação.

Ao clicar em Mapa de Ocupação, será direcionado para esta tela:

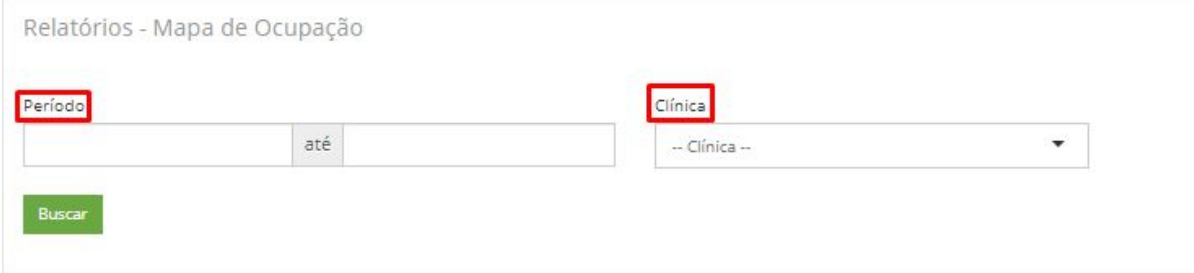

É possível filtrar por período e clínica.

Após informar o período e clínica e clicar em buscar, será possível visualizar o relatório assim:

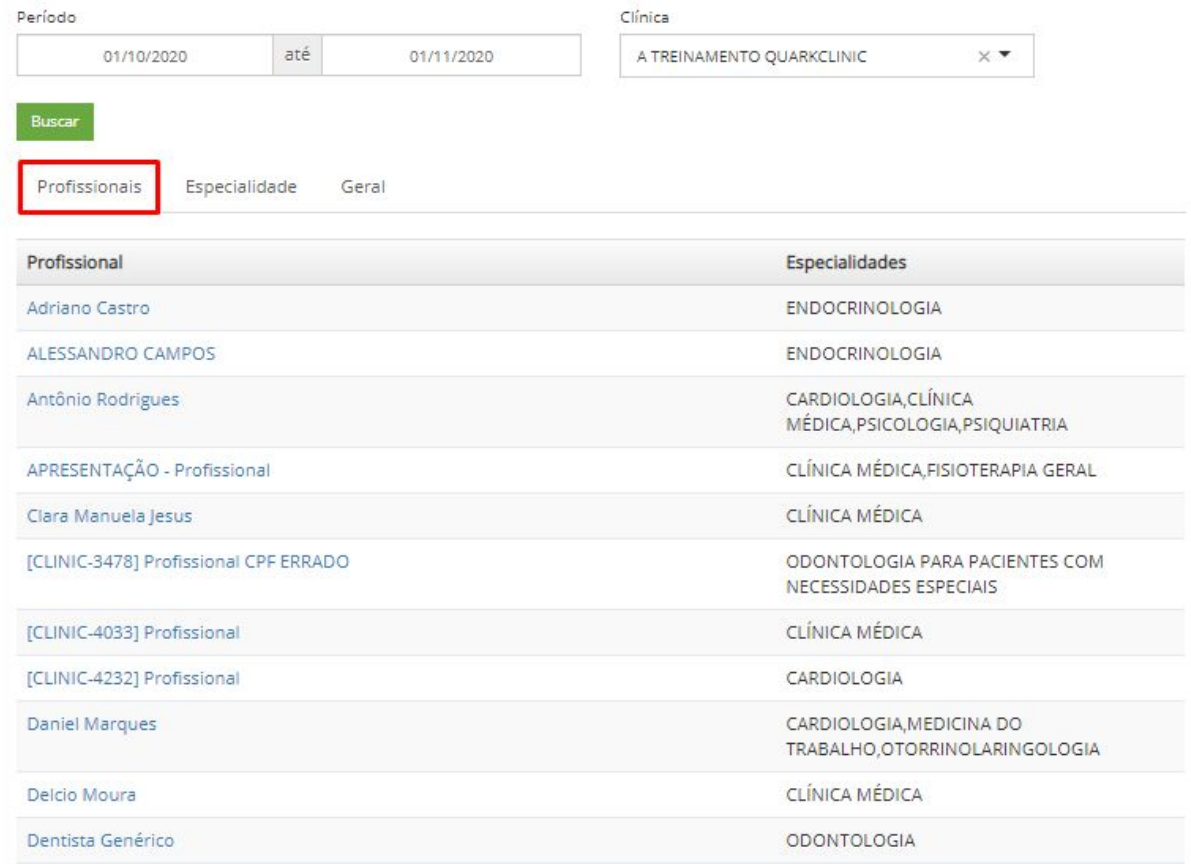

Acima estamos na aba de Profissionais.

Que ao clicar num profissional de saúde, será possível ver os detalhes do mapa de ocupação. Veja abaixo ao lado direito:

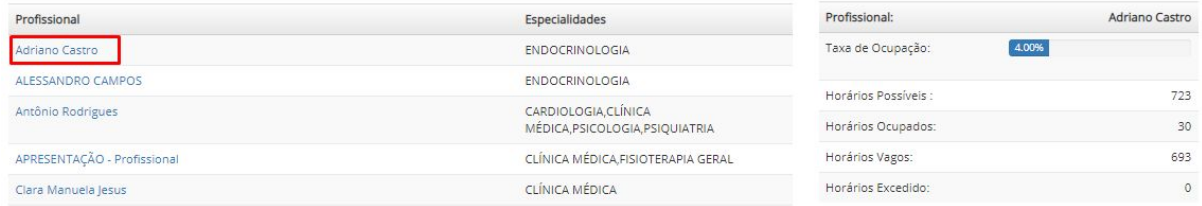

Abaixo temos o filtro de ocupação por especialidade:

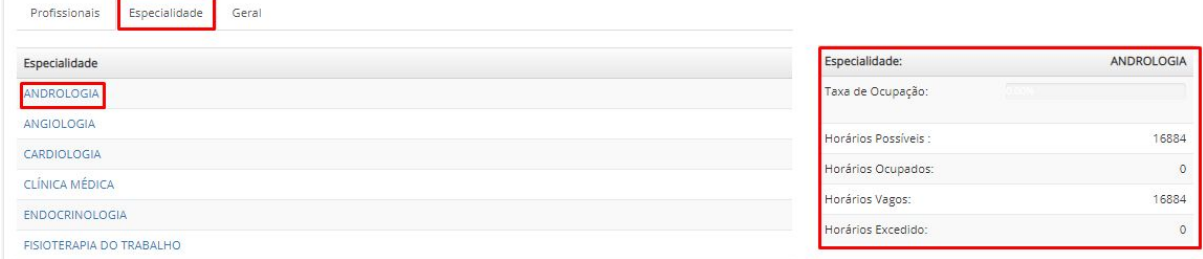

E por último, o relatório geral de ocupação:

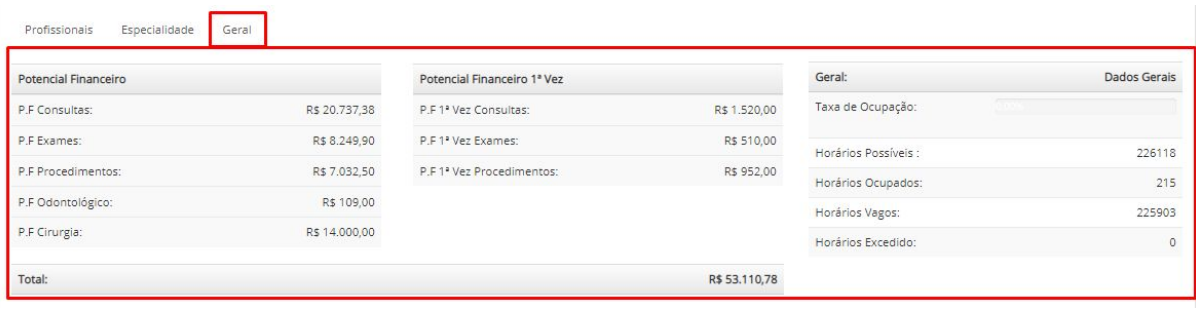

## <span id="page-51-0"></span>**16. Relatório de Movimentação Diária**

Relatório responsável pelos indicadores Movimentação Diária financeira.

Veja abaixo o caminho para ter acesso ao Relatório de Movimentação Diária:

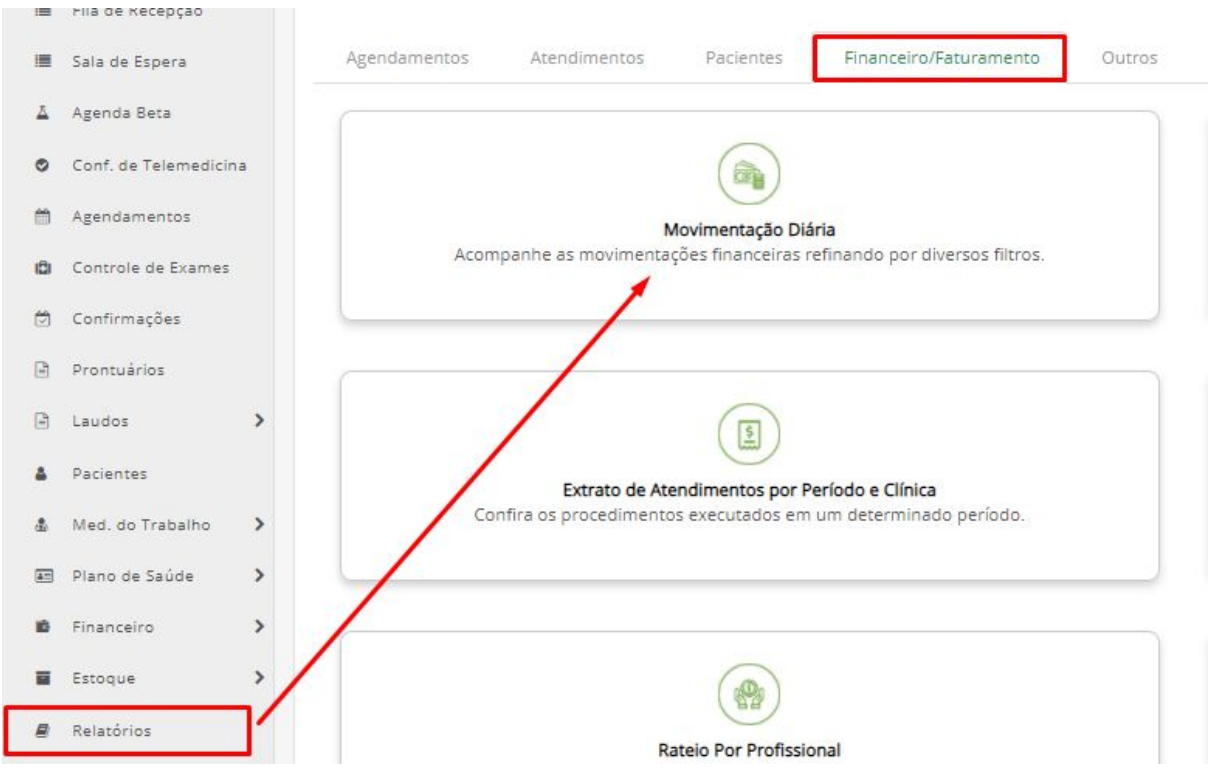

Clique no menu Relatórios e após em Financeiro e em sequência, Movimentação Diária.

Ao clicar em Movimentação Diária, será direcionado para esta tela:

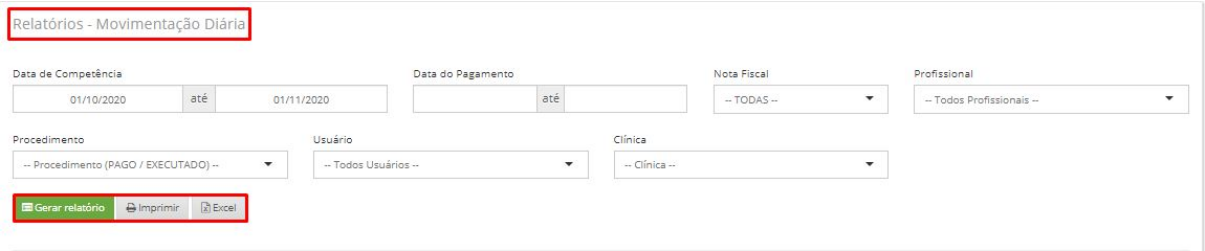

Na imagem acima, temos todos os filtros para gerar este relatório:

- Data de competência;
- Data de Pagamento;
- Nota fiscal: É possível filtrar com ou sem nota fiscal. Basta clicar em "Todas". Veja abaixo:

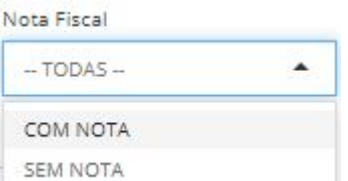

- Profissional: Basta clicar em "Todos Profissionais e aparecerá a lista dos profissionais cadastrados;
- Procedimento: Basta clicar em Procedimentos (Pago /Executado) e selecionar qual opção deseja.

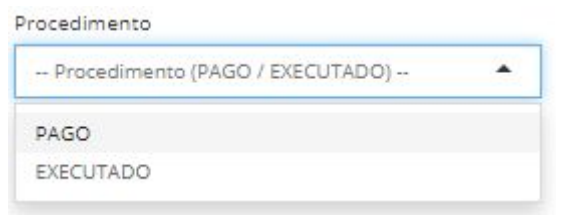

● Usuários: Basta clicar em "Todos usuários" e selecionar qual usuário deseja. Usuário

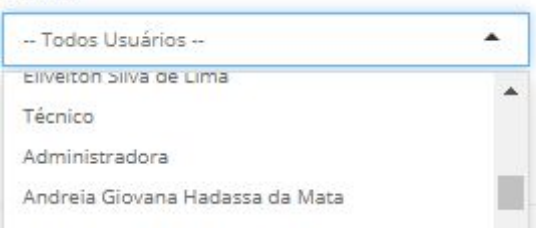

Após preencher essas informações, basta clicar em **. El Gerar relatório** 

E você poderá verificar o relatório desejado.

## **17. Relatório de Faturamento Resumido**

<span id="page-53-0"></span>Veja abaixo o caminho para ter acesso ao Relatório de Faturamento Resumido:

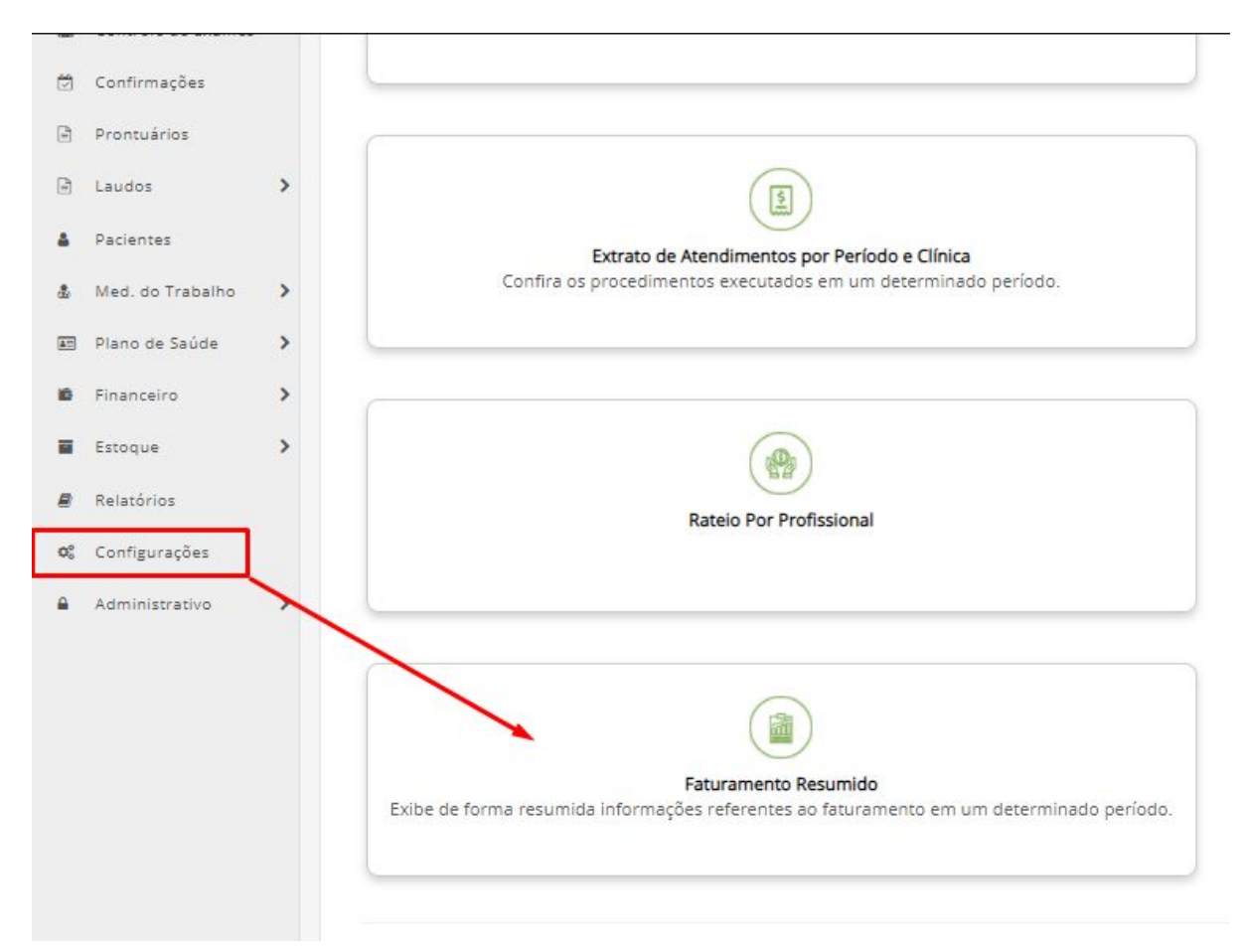

Clique no menu Relatórios e após em Financeiro e em sequência, Faturamento Resumido.

Ao clicar em Faturamento Resumido, será direcionado para esta tela:

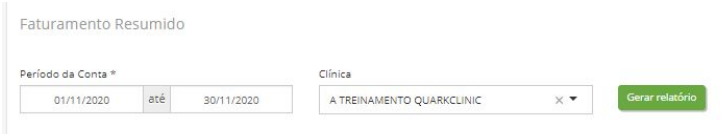

Pode-se filtrar por período e nome da clínica, após preencher as informações, clique em "Gerar Relatório".

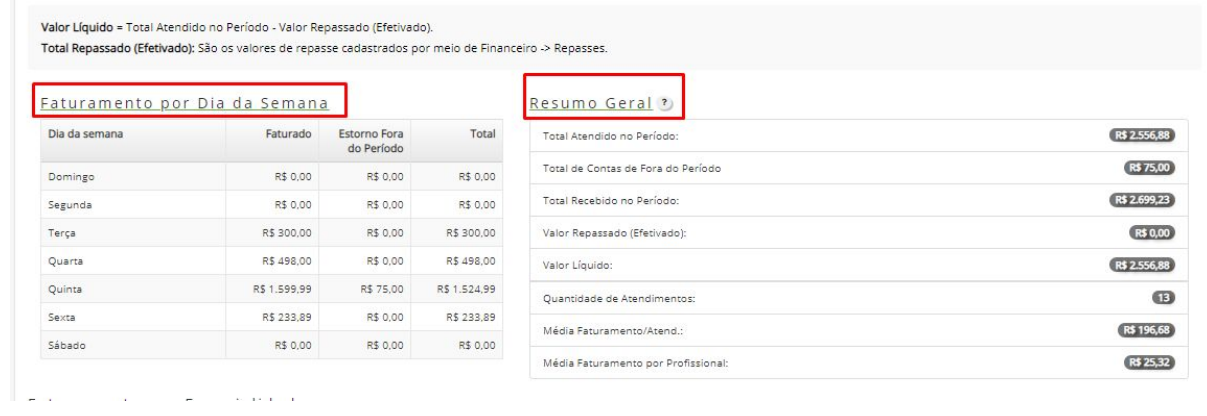

E acima temos o exemplo da 1° parte do relatório, contendo o Faturamento por dia da semana e resumo geral (Descrição de cada item do resumo na foto abaixo)

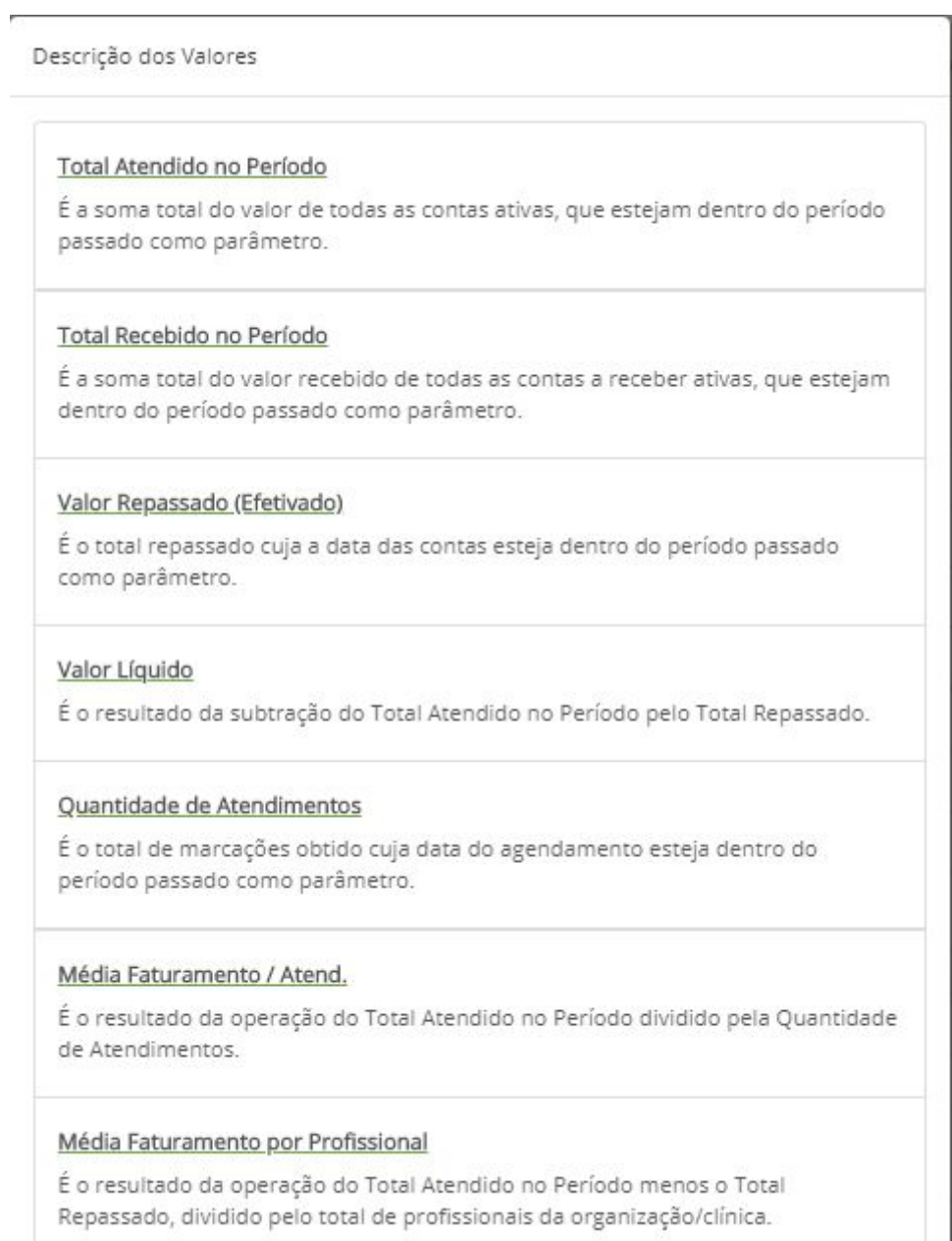

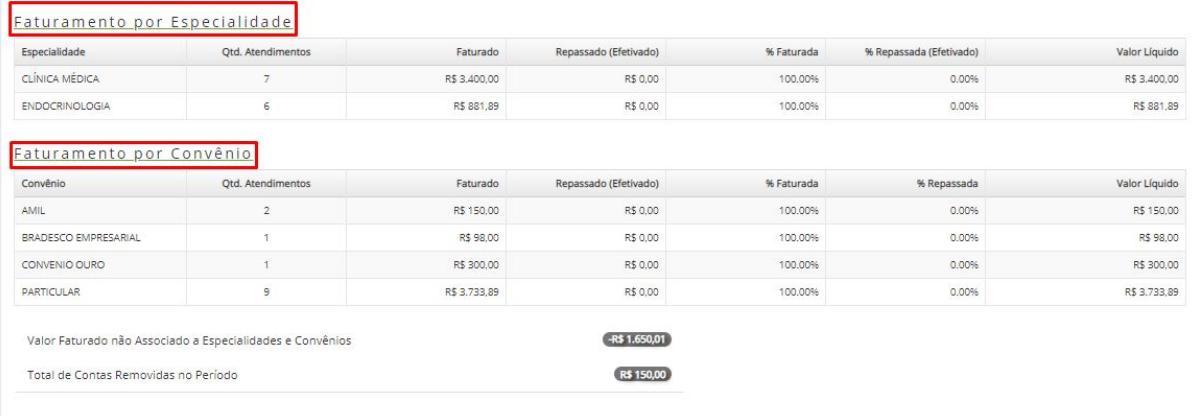

E acima temos a 2° parte do relatório com as informações de faturamento por especialidade e por convênio.